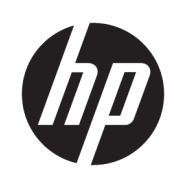

Käyttöopas

HP Thin Client

© Copyright 2018 HP Development Company, L.P.

Windows on Microsoft Corporationin rekisteröity tavaramerkki tai tavaramerkki Yhdysvalloissa ja/tai muissa maissa.

Näitä tietoja voidaan muuttaa ilman erillistä ilmoitusta. Ainoat HP:n tuotteita ja palveluja koskevat takuut mainitaan erikseen kyseisten tuotteiden ja palveluiden mukana toimitettavissa takuuehdoissa. Tässä aineistossa olevat tiedot eivät oikeuta lisätakuisiin. HP ei vastaa tässä esiintyvistä mahdollisista teknisistä tai toimituksellisista virheistä tai puutteista.

Ensimmäinen painos: toukokuu 2018

Oppaan osanumero: L18409-351

#### **Tuotetta koskeva ilmoitus**

Tässä oppaassa on tietoja ominaisuuksista, jotka ovat yhteisiä useimmille malleille. Omassa tietokoneessasi ei välttämättä ole kaikkia näitä ominaisuuksia.

Kaikki ominaisuudet eivät ole käytettävissä kaikissa Windows-versioissa. Järjestelmät voivat tarvita päivitettyjä ja/tai erikseen hankittavia laitteita, ohjaimia, ohjelmistoja tai BIOS-päivityksiä, jotta ne voivat hyödyntää Windowsin kaikkia toimintoja. Windows 10 päivitetään automaattisesti, ja automaattinen päivitys on aina käytössä. Internetpalveluntarjoajamaksuja saatetaan soveltaa päivityksiin kuluvalta ajalta. Katso <http://www.microsoft.com>.

Saat uusimmat käyttöoppaat siirtymällä osoitteeseen<http://www.hp.com/support> ja etsimällä tuotteesi ohjeiden mukaan. Valitse sitten **Käyttöoppaat**.

#### **Ohjelmiston käyttöehdot**

Asentamalla, kopioimalla, lataamalla tai muuten käyttämällä mitä tahansa tähän tietokoneeseen esiasennettua ohjelmistoa sitoudut noudattamaan HP:n loppukäyttäjän käyttöoikeussopimuksen (EULA) ehtoja. Jos et hyväksy näitä käyttöoikeusehtoja, ainoa vaihtoehtosi on palauttaa käyttämätön tuote kokonaisuudessaan (sekä laitteisto että ohjelmisto) 14 päivän kuluessa, jolloin saat täyden hyvityksen myyjän hyvityskäytännön mukaan.

Jos tarvitset lisätietoja tai haluat pyytää täydellisen hyvityksen tietokoneen hinnasta, ota yhteyttä myyjään.

### **Tietoja tästä oppaasta**

- **VAROITUS!** Osoittaa vaaratilanteen että, jonka ohittaminen **voi** aiheuttaa vakavan loukkaantumisen tai kuoleman.
- **HUOMIO:** Osoittaa vaaratilanteen että, jonka ohittaminen **voi** aiheuttaa laitevaurion tai tietojen menettämisen.
- **TÄRKEÄÄ:** Osoittaa tietoja, jotka ovat tärkeitä, mutta jotka eivät ole vaaroihin liittyviä (esimerkiksi viestit, jotka liittyvät omaisuusvahinkoihin). Ilmoitus varoittaa käyttäjää, että jos menettelyä ei noudateta tarkalleen kuvatulla tavalla, voi seurauksena olla tietojen häviäminen tai laitteiston tai ohjelmiston vaurioituminen. Sisältää myös konseptin selostamisen tai tehtävän suorittamisen kannalta oleellisia tietoja.
- **HUOMAUTUS:** Sisältää lisätietoja, jotka korostavat tai täydentävät päätekstin tärkeitä kohtia.
- **VIHJE:** Tarjoaa hyödyllisiä vihjeitä tehtävän suorittamista varten.

# Sisällysluettelo

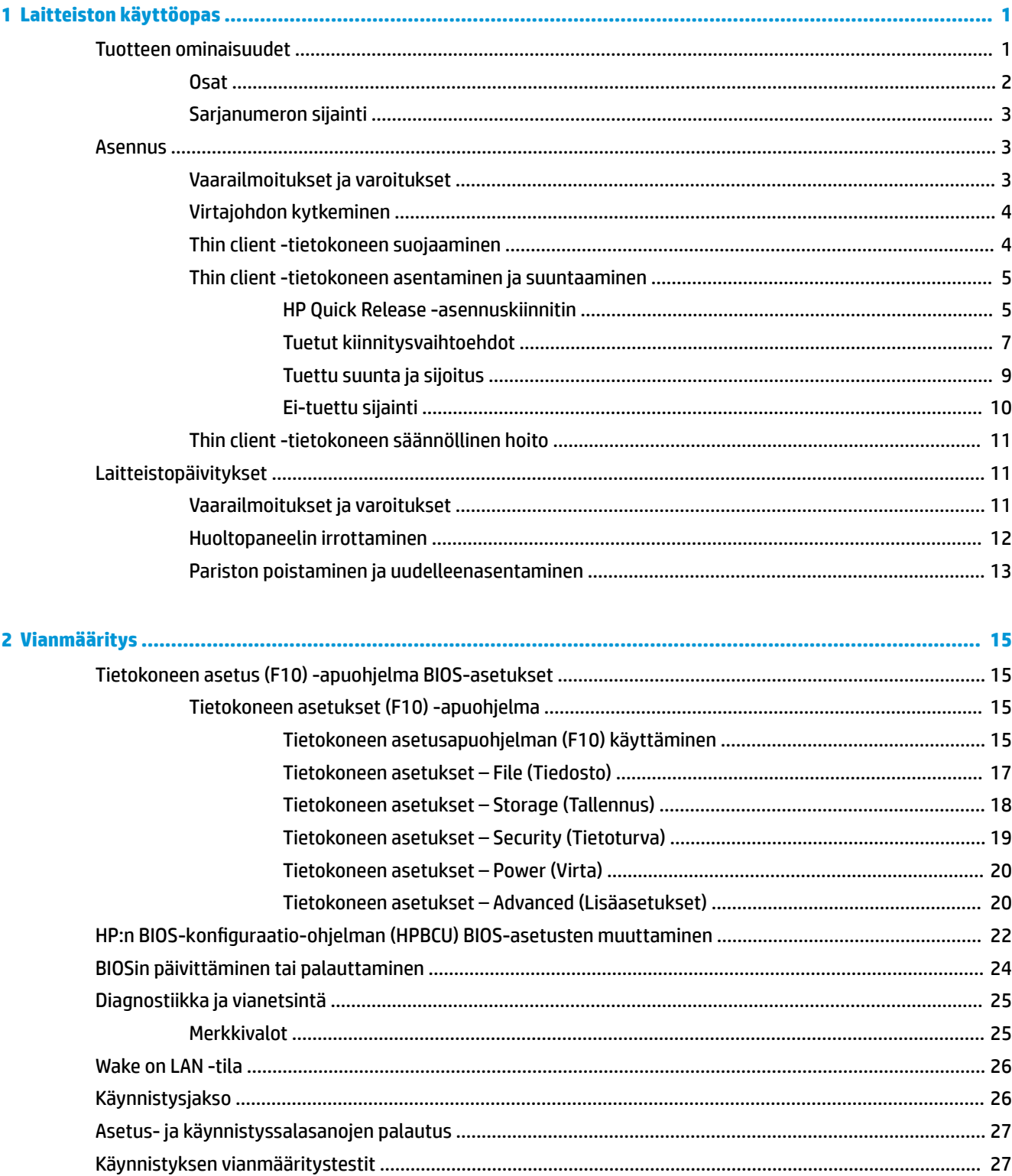

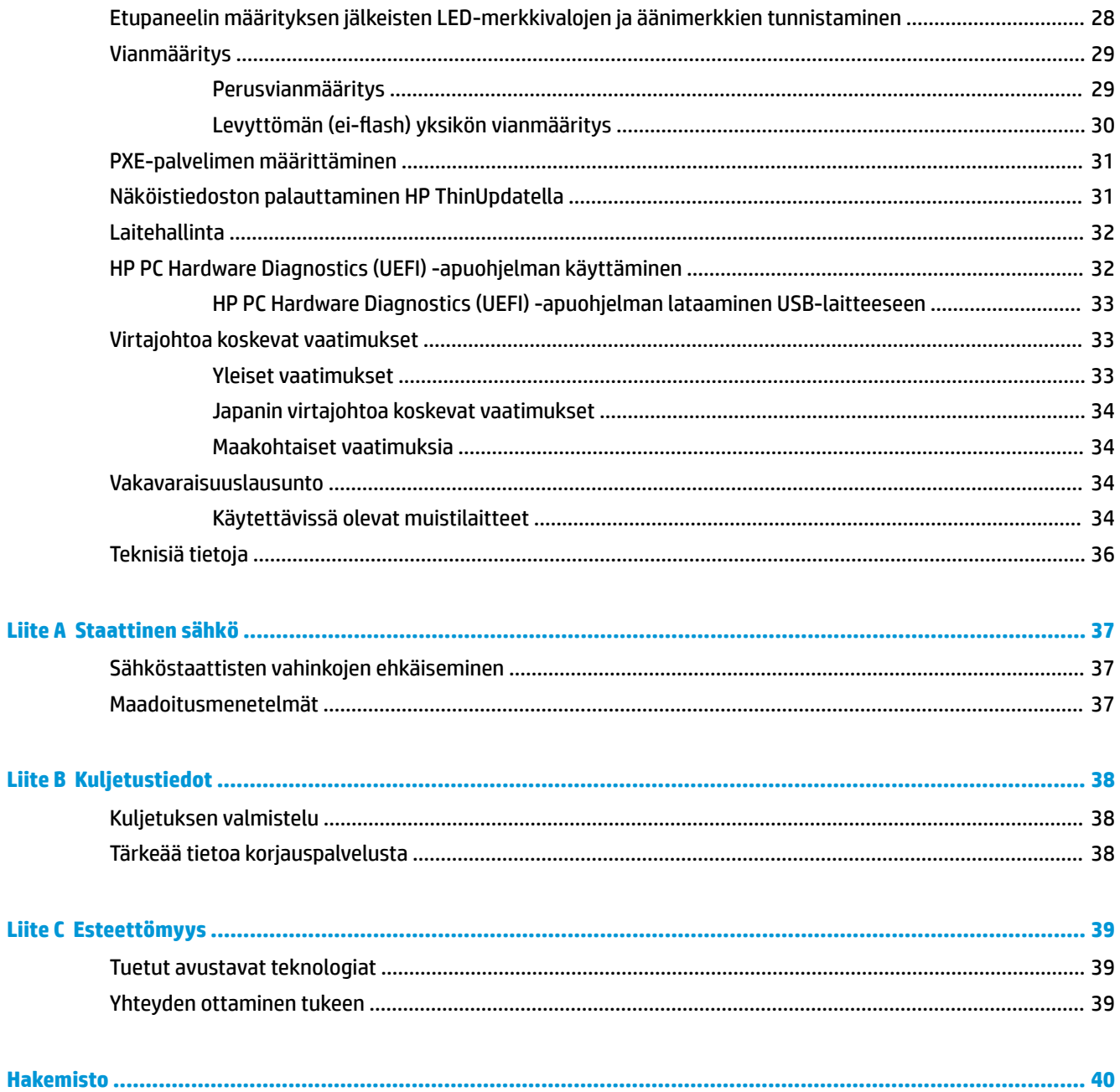

# <span id="page-6-0"></span>**1 Laitteiston käyttöopas**

# **Tuotteen ominaisuudet**

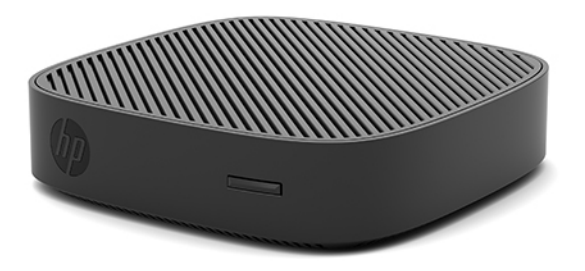

Tässä oppaassa kuvataan HP t430 Thin Client -tietokoneen ominaisuudet. Lisätietoja tämän thin client tietokoneen laitteistosta ja asennetuista ohjelmistoista saat hakemalla tätä thin client -tietokonetta koskevat tiedot osoitteesta<http://www.hp.com/go/quickspecs>.

Thin client -tietokoneelle on saatavissa eri vaihtoehtoja. Lisätietoja saatavilla olevista vaihtoehdoista saat hakemalla thin client -tietokonettasi koskevat tiedot verkko-osoitteessa [http://www.hp.com.](http://www.hp.com)

### <span id="page-7-0"></span>**Osat**

Lisätietoja saat hakemalla thin client -tietokonettasi koskevat QuickSpecs-tiedot verkko-osoitteessa [http://www.hp.com/go/quickspecs.](http://www.hp.com/go/quickspecs)

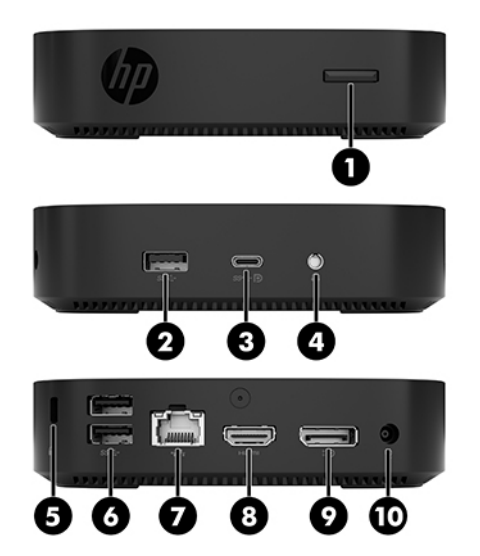

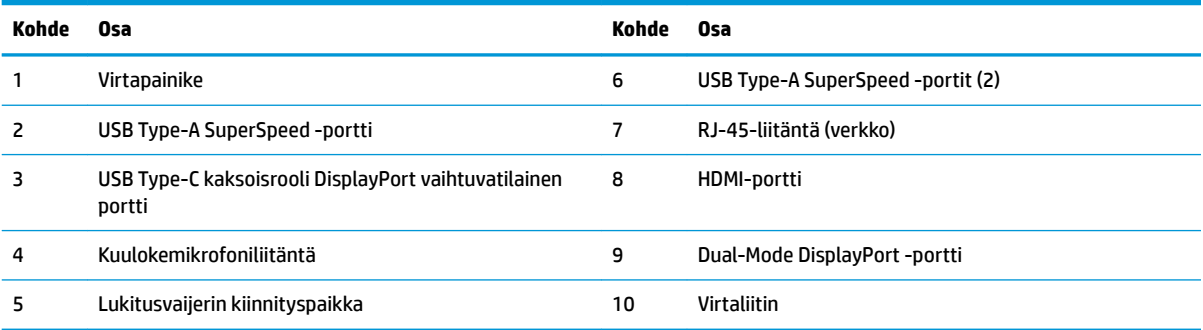

### <span id="page-8-0"></span>**Sarjanumeron sijainti**

Jokaisella thin client -tietokoneella on oma sarjanumeronsa, jonka sijainti on merkitty seuraavaan kuvaan. Pidä tämä numero saatavilla, kun otat yhteyttä HP:n asiakastukeen.

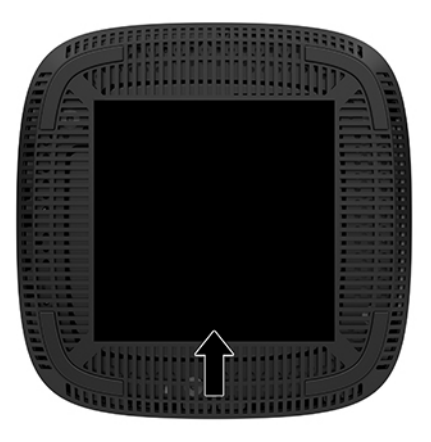

# **Asennus**

### **Vaarailmoitukset ja varoitukset**

Lue huolellisesti kaikki tässä oppaassa olevat aiheeseen liittyvät ohjeet ja varoitukset ennen päivityksen aloittamista.

**VAROITUS!** Vältä sähköiskujen, kuumien pintojen ja tulen aiheuttamat vammat ja laitevauriot noudattamalla seuraavia ohjeita:

Asenna thin client paikkaan, johon lapset eivät todennäköisesti pääse.

Irrota virtajohto pistorasiasta ja anna tietokoneen sisäisten osien jäähtyä, ennen kuin kosket niihin.

Älä liitä televiestintälaitteen tai puhelimen liittimiä verkkosovittimen (NIC) vastakkeisiin.

Älä poista virtajohdon maadoitusliitintä käytöstä. Maadoitettu pistoke on tärkeä turvaominaisuus.

Kytke virtajohto maadoitettuun pistorasiaan, johon on aina vaivaton pääsy.

**VAROITUS!** Lue käyttöoppaiden mukana toimitettu *Turvallisen ja mukavan työympäristön opas* vakavien vammojen välttämiseksi. Oppaassa kerrotaan työpisteen oikeasta sijoittamisesta, tietokoneen käyttäjien suositeltavista työskentelyasennoista sekä terveyteen ja työtapoihin liittyvistä seikoista. *Turvallisen ja mukavan työympäristön oppaassa* on myös tärkeitä sähkö- ja mekaaniseen turvallisuuteen liittyviä tietoja. *Turvallisen ja mukavan työympäristön opas* on saatavilla Internetissä osoitteessa <http://www.hp.com/ergo>.

**VAROITUS!** Sisältää kytkettyjä osia.

Katkaise virta laitteesta ennen kotelon irrottamista.

Asenna kotelo ja kiinnitä se ennen virran kytkemistä uudelleen laitteistoon.

<span id="page-9-0"></span>**HUOMIO:** Staattinen sähkö voi vahingoittaa thin client -tietokoneen tai lisälaitteiden sähköisiä osia. Ennen seuraavien tehtävien aloittamista kosketa maadoitettua metalliesinettä, jotta sinussa ei ole staattista sähköä. Lisätietoja on kohdassa [Sähköstaattisten vahinkojen ehkäiseminen sivulla 37.](#page-42-0)

Kun thin client -tietokone on kytketty vaihtovirtalähteeseen, emolevyssä on aina jännitettä. Irrota virtajohto virtalähteestä ennen thin client -tietokoneen avaamista, etteivät sisäiset komponentit vahingoitu.

**HUOMAUTUS:** Valinnainen Quick Release -asennuskiinnitin on saatavana HP:ltä thin client -tietokoneen kiinnittämiseksi seinään, pöytään tai kääntövarteen. Kun käytetään asennuskiinnitintä, asenna thin client tietokone niin, että I/O-portit osoittavat maata kohti.

### **Virtajohdon kytkeminen**

- **1.** Liitä virtajohto verkkovirtalaitteeseen (1).
- **2.** Liitä virtapistoke pistorasiaan (2).
- **3.** Kytke verkkovirtalaite thin clientiin (3).

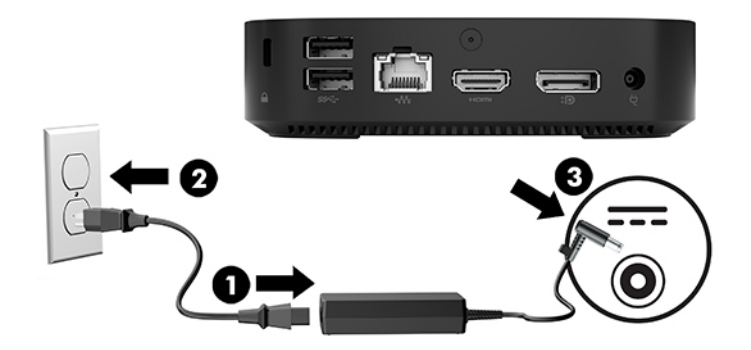

### **Thin client -tietokoneen suojaaminen**

Thin clientit on suunniteltu lukitusvaijerilla kiinnitettäväksi. Lukitusvaijeri estää thin client -tietokoneen luvattoman siirron sekä pääsyn lukittuun tilaan. Voit tilata tämän vaihtoehdon hakemalla HPverkkosivustolta thin client -tietokonettasi koskevat tiedot verkko-osoitteessa<http://www.hp.com>.

- **1.** Paikallista lukitusvaijerin kiinnityspaikka takapaneelissa.
- **2.** Aseta vaijerikaapelin lukko kiinnityspaikkaan ja lukitse kääntämällä avainta.

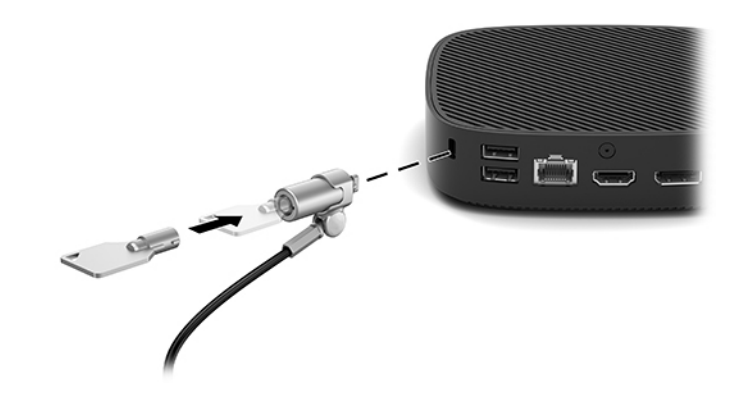

**HUOMAUTUS:** Lukitusvaijerin tarkoituksena on vaikeuttaa tietokoneen väärinkäyttöä ja varastamista, mutta se ei välttämättä riitä estämään niitä.

### <span id="page-10-0"></span>**Thin client -tietokoneen asentaminen ja suuntaaminen**

### **HP Quick Release -asennuskiinnitin**

Valinnainen Quick Release -asennuskiinnitin on saatavana HP:ltä thin client -tietokoneen kiinnittämiseksi seinään, pöytään tai kääntövarteen. Kun käytetään asennuskiinnitintä, asenna thin client -tietokone niin, että I/O-portit osoittavat maata kohti.

Tässä laitteessa on neljä kiinnityspistettä, joihin päästään käsiksi irrottamalla pohjan kumijalat. Nämä kiinnityspisteet noudattavat VESA (Video Electronics Standards Association) -standardia, joka tarjoaa kiinnitysliitäntöjä koskevan alan standardin litteille näytöille, kuten litteäpaneeliset monitorit, litteät näytöt ja litteät televisiot. HP Quick Release -asennuskiinnitin voidaan yhdistää VESA-standardin kiinnityspisteisiin, joten voit kiinnittää thin client -tietokoneen moneen asentoon.

**HUOMAUTUS:** Kun kiinnität thin client -tietokoneeseen, käytä HP Quick Release -asennuskiinnittimen mukana toimitettuja 10 mm:n ruuveja.

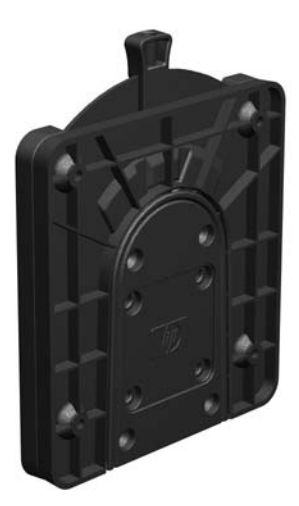

HP Quick Release -asennuskiinnittimen käyttö:

- **1.** Aseta thin client -tietokone ylösalaisin.
- **2.** Irrota neljä kumijalkaa thin client -tietokoneen pohjassa olevista rei'istä.

**3.** Aseta HP Quick Release -asennuskiinnitin thin client -tietokoneen pohjaan avoin pää kohti takareunaa. Kiinnitä HP Quick Release -asennuskiinnitin neljällä kiinnityslaitesarjaan sisältyvällä 10 mm:n ruuvilla seuraavan kuvan mukaisesti.

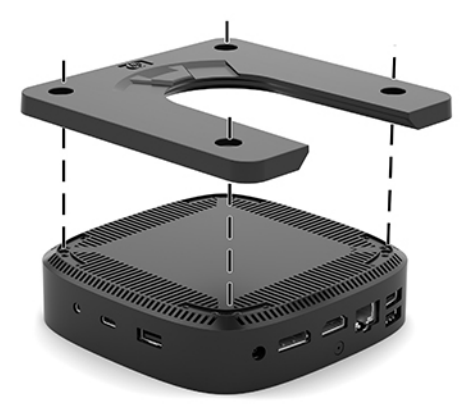

**4.** Kiinnitä HP Quick Release -asennuskiinnittimen toinen puoli laitteeseen, johon kiinnität thin client tietokoneen, käyttämällä kiinnityslaitesarjaan sisältyvää neljää ruuvia. Varmista, että vapautusvipu on ylöspäin.

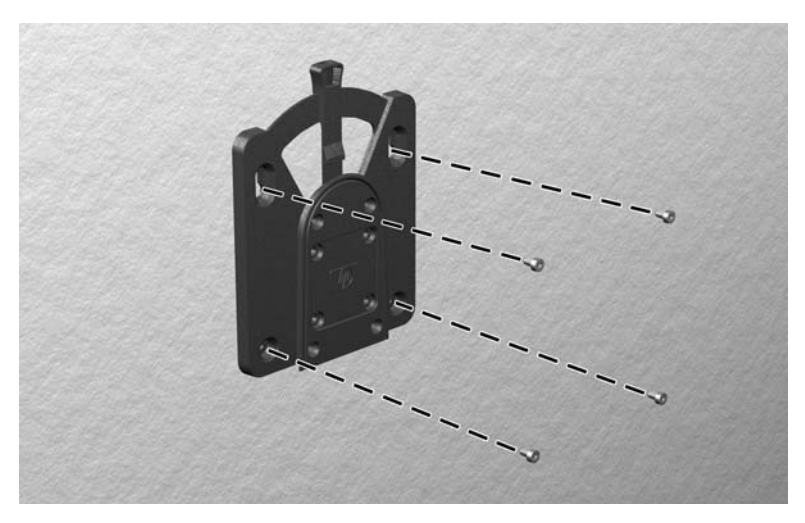

<span id="page-12-0"></span>**5.** Liu'uta thin client -tietokoneeseen (1) liitetyn kiinnityslaitteen sivu kiinnityslaitteen (2) toisen sivun yli laitteessa, johon haluat kiinnittää thin client -tietokoneen. Kuuluva "napsahdus" osoittaa, että liitäntä on turvallinen.

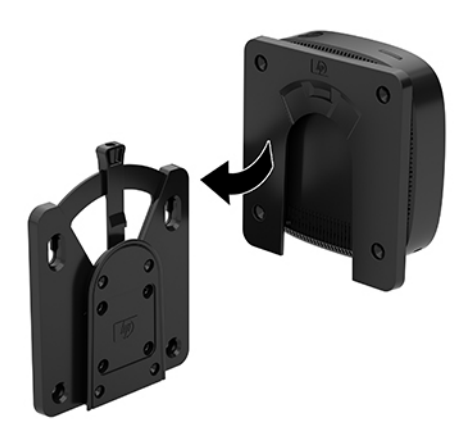

- **HUOMIO:** Varmista HP Quick Release -asennuskiinnittimen oikea toiminta ja kaikkien komponenttien turvallinen kiinnitys tarkistamalla, että sekä vapautusvipu kiinnityslaitteen yhdellä sivulla että pyöristetty aukko toisella sivulla osoittavat ylöspäin.
- **HUOMAUTUS:** Kun HP Quick Release -asennuskiinnitin on kiinnitetty, se lukittuu automaattisesti paikalleen. Sinun on vain työnnettävä vipu yhdelle sivulle poistaaksesi thin client -tietokoneen.

### **Tuetut kiinnitysvaihtoehdot**

Seuraavissa kuvissa osoitetaan joitakin kiinnikkeiden tuettuja kiinnitysvaihtoehtoja.

● Näytön taakse:

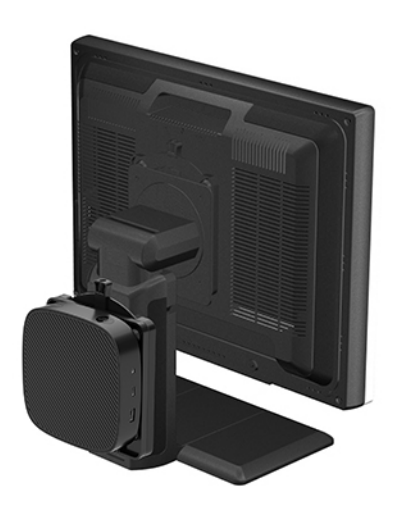

### ● Seinälle:

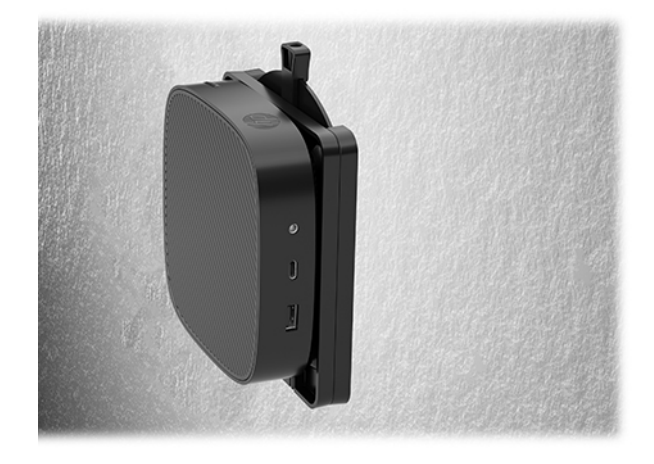

● Pöydän alle:

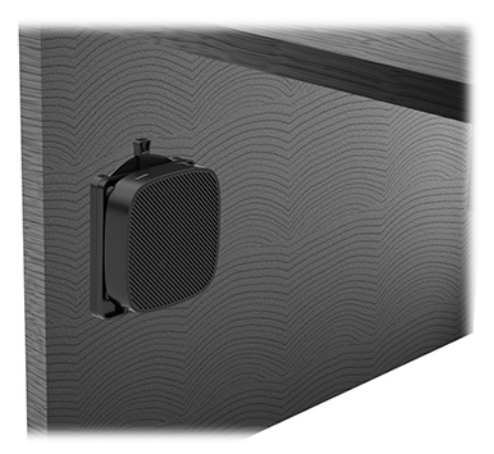

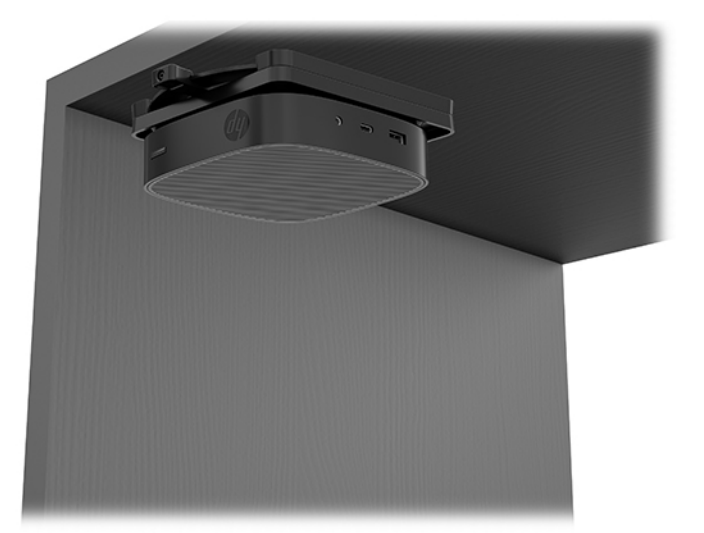

### <span id="page-14-0"></span>**Tuettu suunta ja sijoitus**

- **HUOMIO:** Asennuksessa tulee noudattaa HP:n hyväksymää suuntaa, jotta varmistetaan thin client tietokoneiden virheetön toiminta.
	- HP tukee thin client -tietokoneen asennusta vaaka-asentoon:

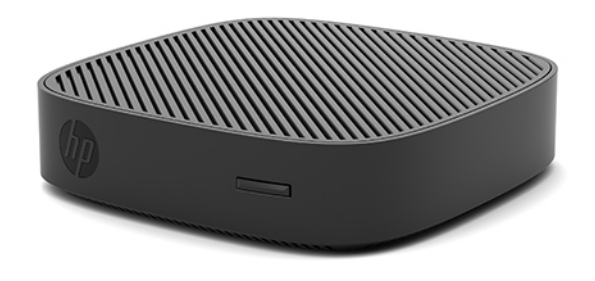

● Thin client voidaan sijoittaa näyttötelineen alle niin, että väliin jää vähintään 2,54 cm (1 tuuman) tilaa ja sivulle jää 7,5 cm (3 tuuman) kaapelien reititykselle:

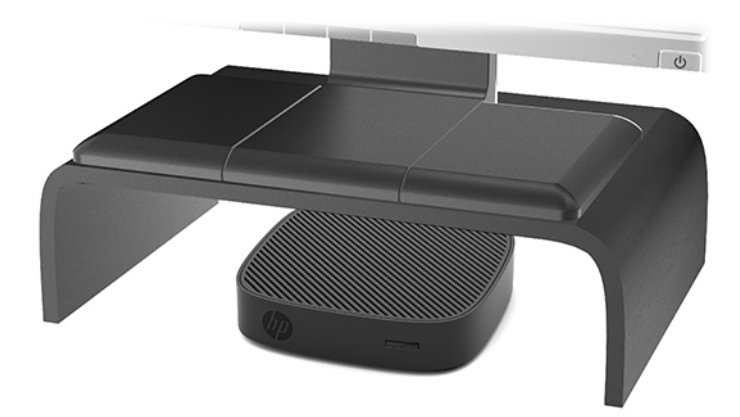

### <span id="page-15-0"></span>**Ei-tuettu sijainti**

HP ei tue seuraavia thin client -tietokoneen sijainteja:

**HUOMIO:** Ei-tuettu sijainti saattaa aiheuttaa toimintavirheen tai vahingoittaa laitteita.

Thin client -tietokoneet tarvitsevat riittävän tuuletuksen pysyäkseen käyttölämpötilassa. Älä tuki tuuletusaukkoja.

Asenna thin client -tietokone niin, että I/O-portit ovat maata kohti.

Älä sijoita thin client -tietokonetta laatikkoon tai muuhun suljettuun tilaan. Älä aseta näyttöä tai muuta esinettä thin client -tietokoneen päälle. Älä aseta thin client -tietokonetta seinän ja näytön väliin. Thin client tietokoneet tarvitsevat riittävän tuuletuksen pysyäkseen käyttölämpötilassa.

Pöytälaatikossa:

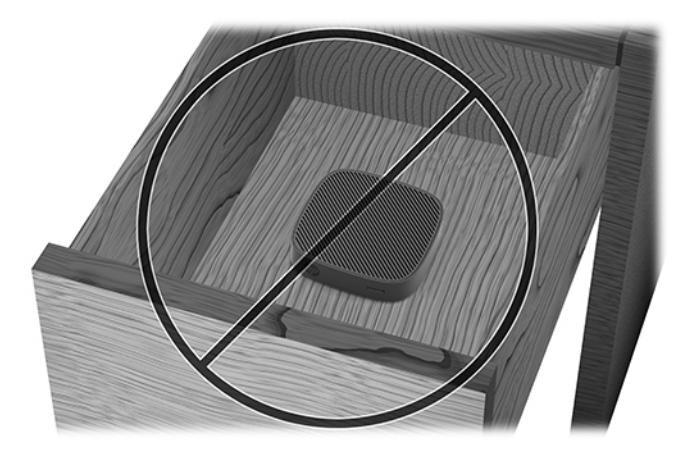

Näyttö thin client -tietokoneen päällä:

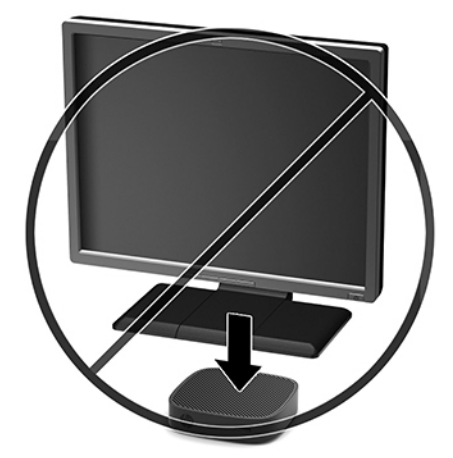

### <span id="page-16-0"></span>**Thin client -tietokoneen säännöllinen hoito**

Hoida thin client -tietokonettasi seuraavien ohjeiden mukaisesti:

- Älä koskaan käytä thin client -tietokonetta ulkokuori irrotettuna.
- Älä altista thin client -tietokonetta liialliselle kosteudelle, suoralle auringonvalolle ja erittäin kylmille tai kuumille lämpötiloille. Lisätietoja thin client -tietokoneen suositellusta lämpötilasta ja ilmankosteudesta on verkko-osoitteessa [http://www.hp.com/go/quickspecs.](http://www.hp.com/go/quickspecs)
- Pidä nesteet pois thin client -tietokoneen ja näppäimistön lähettyviltä.
- Sammuta thin client -tietokone ja pyyhi se ulkopuolella pehmeällä, kostealla kankaalla tarvittaessa. Puhdistusaineiden käyttö voi aiheuttaa värimuutoksia tai vaurioittaa laitteen pintaa.

# **Laitteistopäivitykset**

### **Vaarailmoitukset ja varoitukset**

Lue huolellisesti kaikki tässä oppaassa olevat aiheeseen liittyvät ohjeet ja varoitukset ennen päivityksen aloittamista.

**VAROITUS!** Vältä sähköiskujen, kuumien pintojen ja tulen aiheuttamat vammat ja laitevauriot noudattamalla seuraavia ohjeita:

Katkaise virta laitteesta ennen kotelon irrottamista. Sisältää kytkettyjä ja liikkuvia osia.

Anna tietokoneen komponenttien jäähtyä ennen niiden koskettamista.

Asenna kotelo ja kiinnitä se ennen virran kytkemistä uudelleen laitteistoon.

Älä liitä televiestintälaitteen tai puhelimen liittimiä verkkosovittimen (NIC) vastakkeisiin.

Älä poista virtajohdon maadoitusliitintä käytöstä. Maadoitettu pistoke on tärkeä turvaominaisuus.

Kytke virtajohto maadoitettuun pistorasiaan, johon on aina vaivaton pääsy.

- **VAROITUS!** Lue käyttöoppaiden mukana toimitettu *Turvallisen ja mukavan työympäristön opas* vakavien vammojen välttämiseksi. Oppaassa kerrotaan työpisteen oikeasta sijoittamisesta, tietokoneen käyttäjien suositeltavista työskentelyasennoista sekä terveyteen ja työtapoihin liittyvistä seikoista. *Turvallisen ja mukavan työympäristön oppaassa* on myös tärkeitä sähkö- ja mekaaniseen turvallisuuteen liittyviä tietoja. *Turvallisen ja mukavan työympäristön opas* on saatavilla Internetissä osoitteessa <http://www.hp.com/ergo>.
- **HUOMIO:** Staattinen sähkö voi vahingoittaa thin client -tietokoneen tai lisälaitteiden sähköisiä osia. Ennen seuraavien tehtävien aloittamista kosketa maadoitettua metalliesinettä, jotta sinussa ei ole staattista sähköä. Lisätietoja on kohdassa [Sähköstaattisten vahinkojen ehkäiseminen sivulla 37.](#page-42-0)

Kun thin client -tietokone on kytketty vaihtovirtalähteeseen, emolevyssä on aina jännitettä. Irrota virtajohto virtalähteestä ennen thin client -tietokoneen avaamista, etteivät sisäiset komponentit vahingoitu.

### <span id="page-17-0"></span>**Huoltopaneelin irrottaminen**

**VAROITUS!** Vältä sähköiskujen, kuumien pintojen ja tulen aiheuttamat vammat käyttämällä thin client tietokonetta AINA huoltopaneeli paikalleen asennettuna. Turvallisuuden tehostamisen lisäksi huoltopaneelissa voi olla tärkeitä ohjeita ja tunnistetietoja, jotka voivat kadota, ellei huoltopaneeli ole käytössä. ÄLÄ käytä mitään muuta huoltopaneelia kuin HP:n toimittamaa, tämän thin client -tietokoneen kanssa käytettäväksi tarkoitettua huoltopaneelia.

Ennen kuin irrotat huoltopaneelin, varmista, että thin client -tietokoneen virta on katkaistu ja virtajohto on irrotettu pistorasiasta.

Tietokoneen huoltopaneelin poistaminen:

- **1.** Poista tai irrota mahdolliset turvalaitteet, jotka estävät thin client -tietokoneen avaamisen.
- **2.** Poista thin client -tietokoneesta kaikki siirrettävät tietovälineet, kuten USB-muistitikut.
- **3.** Sulje thin client käyttöjärjestelmän komennolla ja sammuta sitten kaikki ulkoiset laitteet.
- **4.** Irrota virtajohto pistorasiasta ja irrota kaikki ulkoiset laitteet.

**HUOMIO:** Kun järjestelmä on kytketty toiminnassa olevaan virtalähteeseen, emolevyssä on aina jännitettä myös tietokoneen ollessa sammutettuna. Irrota virtajohto, etteivät thin client -tietokoneen sisäiset komponentit vahingoitu.

- **5.** Aseta laite tukevalle alustalle yläsivu ylöspäin ja takasivu itseesi päin.
- **6.** Irrota takapaneelin Torx-ruuvi (1) Torx-ruuvitaltalla.

**W** HUOMAUTUS: Säilytä ruuvi huoltopaneeli takaisinasennusta varten.

**7.** Aseta ruuvitaltta lukitusvaijerin aukkoon ja työnnä varovasti ylöspäin ja nosta huoltopaneelin (2) kulma ylös.

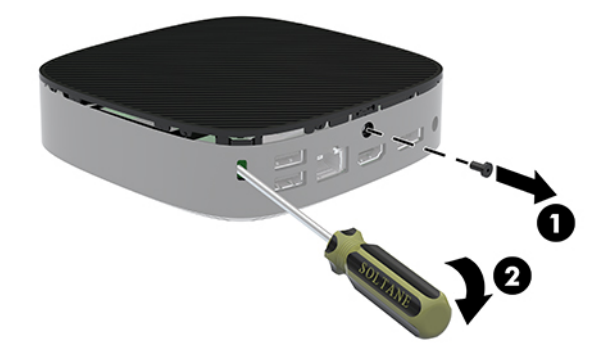

**W** HUOMAUTUS: Säilytä ruuvi huoltopaneeli takaisinasennusta varten.

<span id="page-18-0"></span>**8.** Nosta huoltopaneelin oikeaa puolta ja kierrä paneeli varovasti irti thin client -tietokoneesta (3).

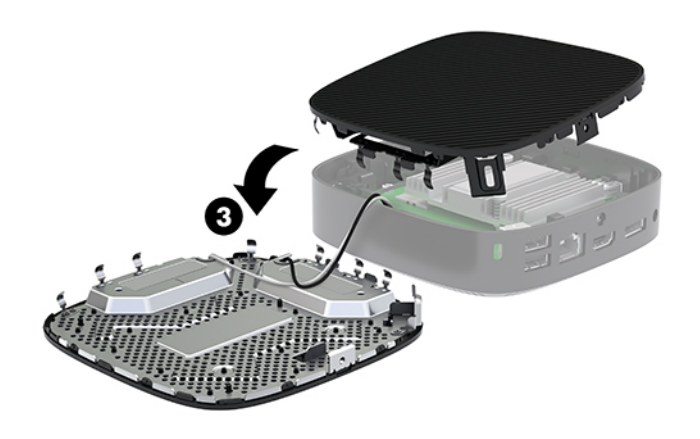

A HUOMIO: Jos mallissa on Wi-Fi-sovitin, varo, ettei sisäinen antenni vahingoitu.

### **Pariston poistaminen ja uudelleenasentaminen**

**VAROITUS!** Ennen kuin irrotat huoltopaneelin, varmista, että thin client -tietokoneen virta on katkaistu ja virtajohto on irrotettu pistorasiasta.

Pariston irrottaminen ja vaihtaminen:

- **1.** Irrota thin client -tietokoneen huoltopaneeli. Katso kohta [Huoltopaneelin irrottaminen sivulla 12](#page-17-0).
- **VAROITUS!** Anna tietokoneen komponenttien jäähtyä, ennen kuin kosket niihin välttääksesi kuumien pintojen aiheuttamat vammat.
- **2.** Paikallista emolevyn paristo.

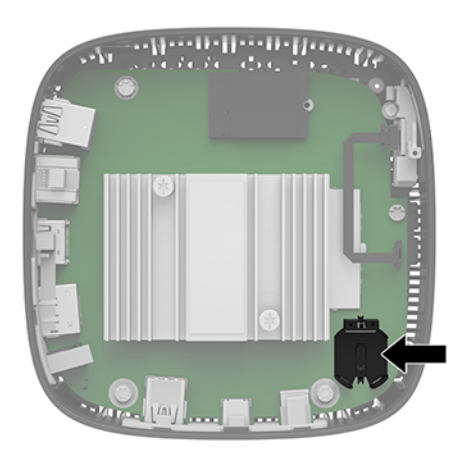

**3.** Irrota paristo pidikkeestä puristamalla metallisalpaa (1), joka ulottuu pariston toisen reunan yli.

<span id="page-19-0"></span>**4.** Asenna uusi paristo paikalleen siten, että työnnät sen pariston pidikkeen reunan (2) alle positiivinen puoli ylöspäin. Paina pariston toista reunaa alaspäin, kunnes että kiinnike napsahtaa pariston toisen reunan päälle.

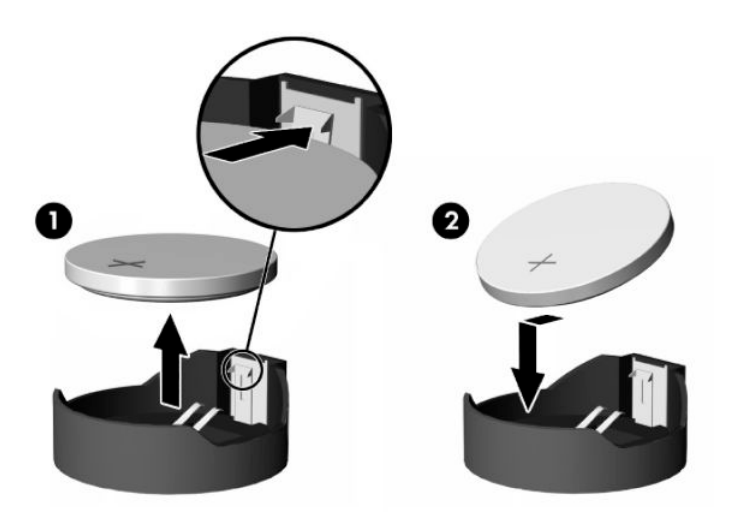

**5.** Aseta tietokoneen huoltopaneeli paikalleen.

**HUOMAUTUS:** Muista kiinnittää huoltopaneeli Torx-ruuvilla.

HP kannustaa asiakkaita kierrättämään käytetyt elektroniikkalaitteet, HP:n tulostuskasetit ja ladattavat paristot. Lisätietoja kierrätysohjelmista löydät hakemalla "recycle" verkko-osoitteessa<http://www.hp.com>.

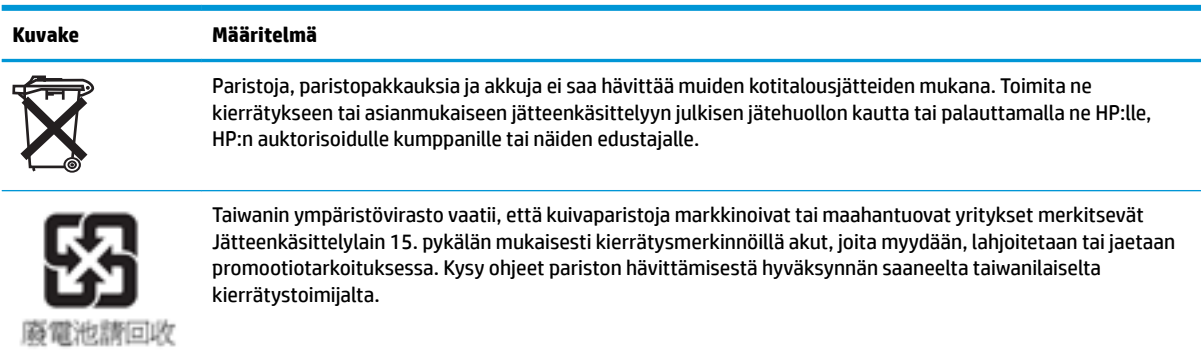

14 Luku 1 Laitteiston käyttöopas

# <span id="page-20-0"></span>**2 Vianmääritys**

# **Tietokoneen asetus (F10) -apuohjelma BIOS-asetukset**

### **Tietokoneen asetukset (F10) -apuohjelma**

Tietokoneen asetukset (F10) -ohjelmalla voit suorittaa seuraavia toimintoja:

- Muuttaa oletusarvoja
- Asettaa järjestelmän päiväyksen ja kellonajan
- Määrittää, katsoa, muuttaa tai tarkistaa järjestelmän kokoonpanon, mukaan lukien suorittimen, grafiikan, muistin, äänen, massamuistin, tietoliikenteen ja syöttölaitteiden asetukset.
- Voit muuttaa käynnistyslaitteiden kuten kiintolevyjen, SSD-asemien ja USB-muistilaitteiden käynnistysjärjestystä.
- Ota POST-viesti käyttöön tai poista se käytöstä, jolloin voit muuttaa käynnistystestin (POST) näyttötilan viestiä. Clean-toimintatila jättää näyttämättä useimmat POST-käynnistystestin ilmoitukset, kuten muistin määrän, tuotteen nimen ja muut teksti-ilmoitukset, jotka eivät tarkoita virhetilanteita. Jos POST-käynnistystestin aikana ilmenee virhe, se näkyy riippumatta valitusta toimintatilasta. Jos haluat ottaa POST-viestit käyttöön POST-käynnistystestin aikana, paina mitä tahansa näppäintä (paitsi F1 - F12-näppäimiä).
- Voit syöttää hallintatunnuksen tai tuotteen tunnistenumeron, jonka yrityksesi on tietokoneelle määrittänyt.
- Ottaa käyttöön käynnistyssalasanan, joka on syötettävä, kun tietokone käynnistetään (uudelleen).
- Voit määrittää asetussalasanan ja siten rajoittaa pääsyä Tietokoneen asetukset (F10) -apuohjelmaan ja tässä osassa kuvattuihin asetuksiin.
- Voit suojata integroidut I/O-toiminnot, esimerkiksi USB, audio ja sisäinen NIC siten, ettei niitä voi käyttää, ennen kuin suojaus on poistettu.

### **Tietokoneen asetusapuohjelman (F10) käyttäminen**

Tietokoneen asetukset -ohjelmaan pääsee vain tietokoneen käynnistämisen tai uudelleenkäynnistämisen yhteydessä. Avaa Tietokoneen asetusapuohjelman valikko seuraavasti:

- **1.** Kytke tietokoneeseen virta tai käynnistä se uudelleen.
- **2.** Paina esc- tai F10-näppäintä, kun näytön alareunaan ilmestyy viesti "Press ESC key for Startup Menu" (Avaa käynnistysvalikko painamalla ESC-näppäintä).

Painamalla esc saat esiin valikon, jossa voit käyttää eri vaihtoehtoja käynnistyksen yhteydessä.

- **M**uomautus: Jos et paina esc- tai F10-näppäintä oikeaan aikaan, sinun täytyy käynnistää tietokone uudelleen ja painaa esc- tai F10-näppäintä uudelleen, kun näytön valo muuttuu vihreäksi, jotta voit käyttää apuohjelmaa.
- **HUOMAUTUS:** Voit valita kielen useimmille valikoille, asetuksille ja viesteille käyttämällä kielen valintavaihtoehtoa F8-näppäimellä kohdassa Tietokoneen asetus.
- **3.** Jos olet painanut esc-näppäintä, paina F10 -näppäintä siirtyäksesi kohtaan Tietokoneen asetukset.
- **4.** Tietokoneen asetusapuohjelman valikossa näkyy viisi otsikkoa: Tiedosto, Massamuisti, Tietoturva, Käynnistys ja Lisävalinnat.
- **5.** Valitse sopiva otsikko käyttämällä nuolia (vasen ja oikea). Valitse haluamasi vaihtoehto käyttämällä nuolinäppäimiä (ylös ja alas), ja paina sitten enter. Voit palata Computer Setup Utilities (Tietokoneen asetusapuohjelmat) -valikkoon painamalla esc.
- **6.** Ota muutokset käyttöön ja tallenna ne valitsemalla **File** (Tiedosto) > **Save Changes and Exit** (Tallenna muutokset ja lopeta).
	- Jos teit muutoksia, joita et halua ottaa käyttöön, valitse **Ignore Changes and Exit** (Ohita muutokset ja lopeta).
	- Voit palauttaa oletusasetuksia, valitsemalla **Apply Defaults and Exit** (Käytä oletusasetuksia ja lopeta). Tämä vaihtoehto palauttaa voimaan järjestelmän alkuperäiset oletukset.

**HUOMIO:** CMOS:in korruptoitumisen estämiseksi älä katkaise virtaa tietokoneesta, kun BIOS tallentaa tietokoneen asetusapuohjelman (F10) muutoksia. On turvallista kytkeä tietokoneen virta pois päältä sen jälkeen, kun olet poistunut F10-asetusruudulta.

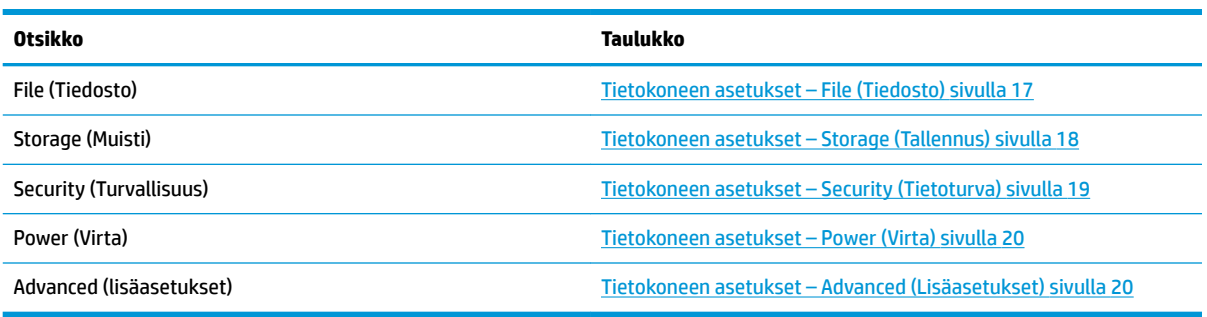

### <span id="page-22-0"></span>**Tietokoneen asetukset – File (Tiedosto)**

### **HUOMAUTUS:** Tietokoneen asetustoimintojen tuki voi vaihdella käytössä olevan laitteistokokoonpanon mukaan.

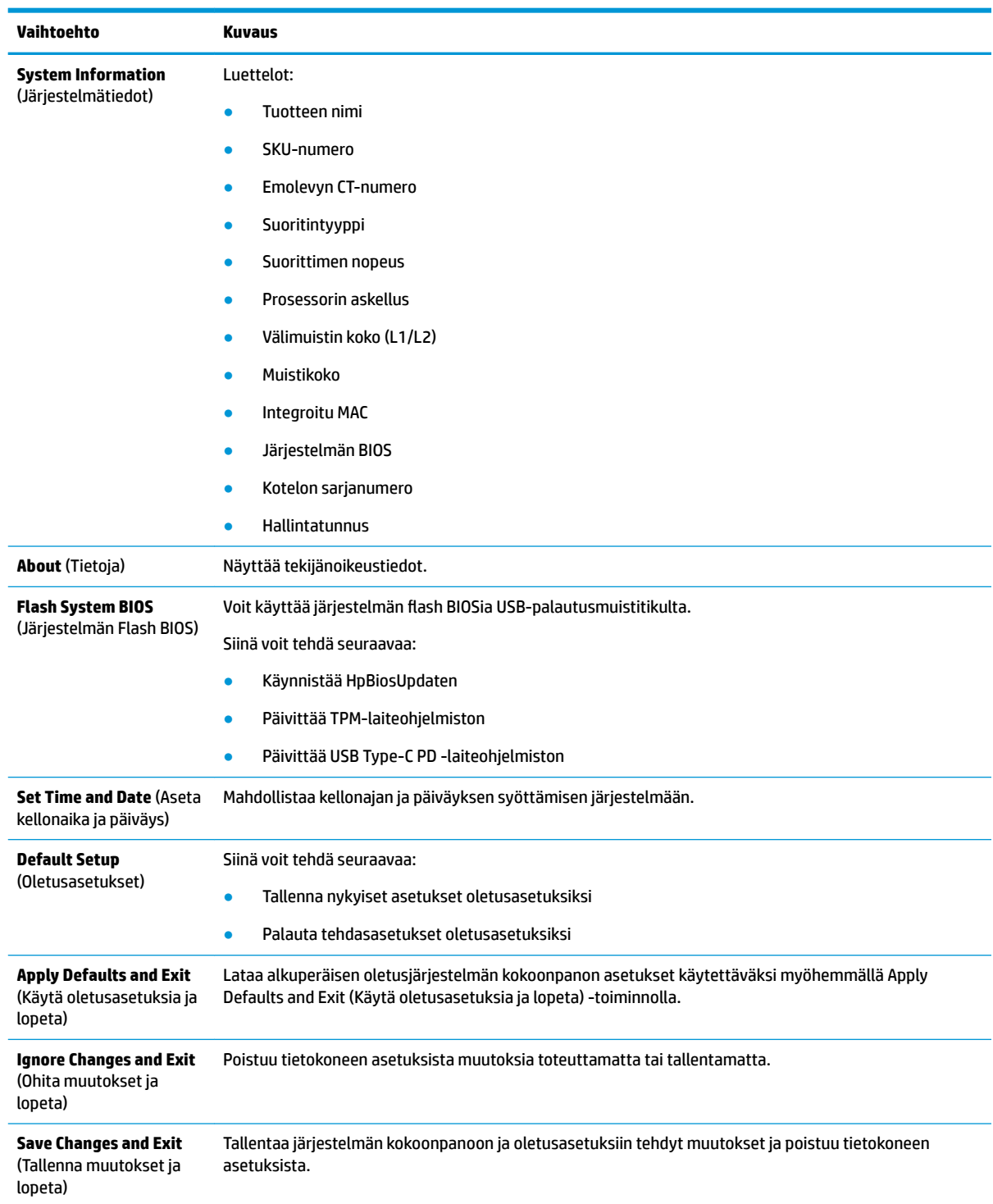

### <span id="page-23-0"></span>**Tietokoneen asetukset – Storage (Tallennus)**

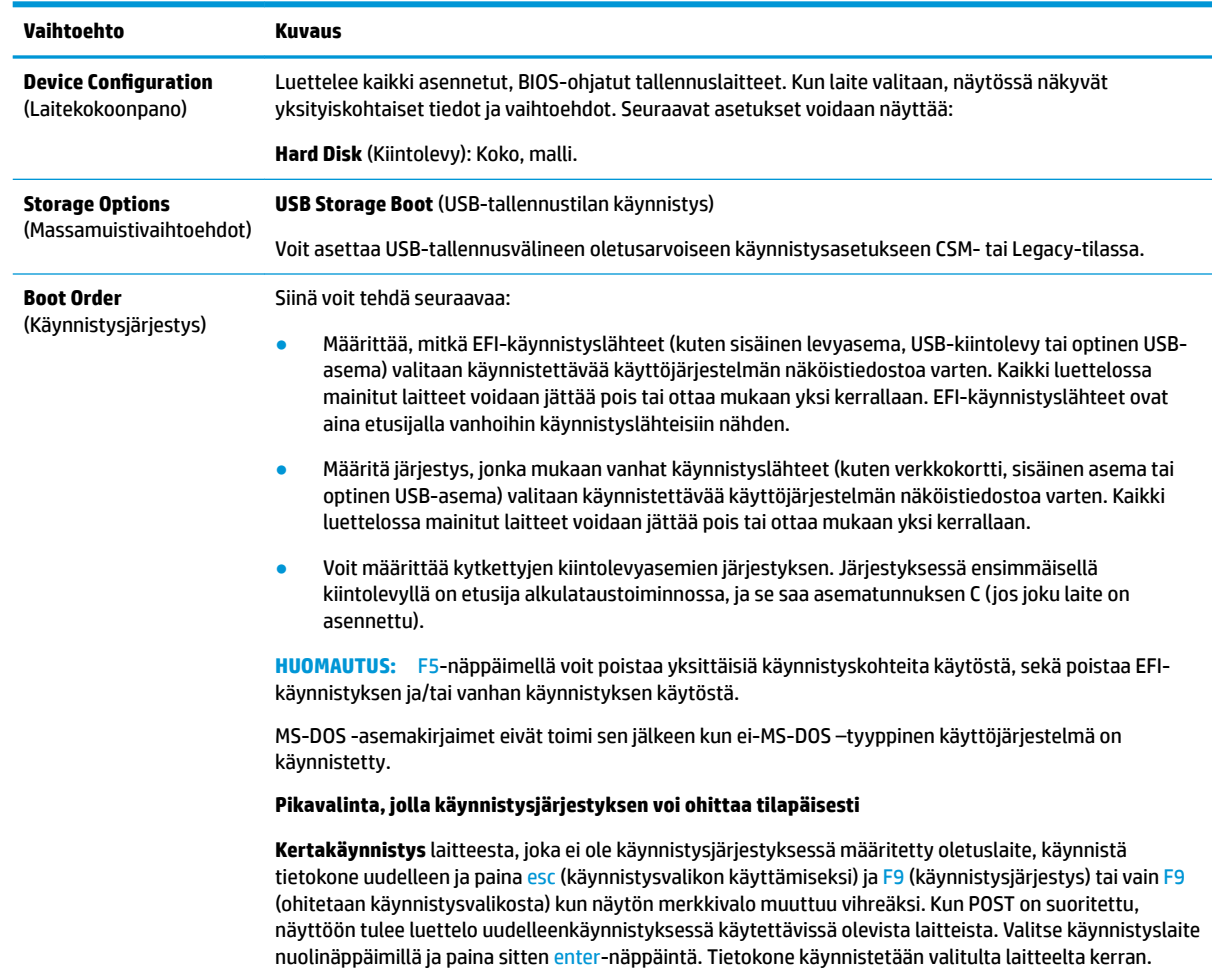

### <span id="page-24-0"></span>**Tietokoneen asetukset – Security (Tietoturva)**

### **HUOMAUTUS:** Tietokoneen asetustoimintojen tuki voi vaihdella käytössä olevan laitteistokokoonpanon mukaan.

| Vaihtoehto                                                                                                    | Kuvaus                                                                                                    |
|----------------------------------------------------------------------------------------------------|----------------------------------------------------------------------------------------------------|
| <b>Setup Password</b><br>(Asetussalasana)                                                                                                    | Voit määrittää ja ottaa käyttöön asetussalasanan (järjestelmänvalvojan salasanan).                                                                                                    |
|                                                                                                    | HUOMAUTUS: Jos asetussalasana on määritetty, on muutettava tietokoneen asetusvaihtoehtoja,<br>päivitettävä ROM ja tehtävä muutoksia joihinkin kytke ja käytä -asetuksiin Windowsin® alla.                                                                                                    |
| <b>Power-On Password</b><br>(Käynnistyssalasanan)                                                                                                    | Voit määrittää ja ottaa käyttöön käynnistyssalasanan. Käynnistyssalasanakehote tulee näkyviin, kun<br>laitteesta on katkaistu virta ja virta kytketään uudelleen tai uudelleenkäynnistyjsen jälkeen. Jos käyttäjä<br>ei anna oikeaa käynnistyssalasanaa, laite ei käynnisty.                                                                                                    |
| <b>Password Options</b><br>(Salasanavaihtoehdot)<br>(Tämä vaihtoehto näkyy<br>vain silloin, kun<br>käynnistys-tai<br>asetussalasana on<br>määritetty.) | Voit ottaa käyttöön tai poistaa käytöstä:<br>Turvallinen salasana—Kun tämä on asetettu, ottaa käyttöön tilan, jossa salasanatoimintoa ei voi<br>$\bullet$<br>ohittaa fyysisesti. Jos käytössä, salasanan hyppyjohtimen poistaminen ohitetaan.<br>Salasanakehote näppäimillä F9 & F12-Oletusasetus on käytössä.<br>$\bullet$<br>Asetusten selaustila—Sallii katselun, mutta ei muuttamista, F10-asetusvalinnat antamatta<br>$\bullet$<br>salasanaa. Oletusasetus on käytössä. |
| <b>Device Security</b><br>(Laitteiden turvallisuus)                                                                                                    | Voit määrittää, että laite on käytettävissä tai laite on piilossa (oletusarvo on "Laite käytettävissä")<br>kohteelle:                                                                                                    |
|                                                                                                    | Järjestelmän äänitoiminnot<br>$\bullet$<br>Verkko-ohjain<br>SSD-asema                                                                                                    |
| <b>USB Security (USB</b><br>turvallisuus)                                                                                                    | Voit määrittää tilaksi Käytössä/Ei käytössä (oletus on Käytössä) kohteelle:<br>Sivun USB-portit<br>$\bullet$<br>USB-portti 2<br>USB-portti 4<br>Laitteen takaosan USB-portit<br>USB-portti 0<br>USB-portti 1                                                                                                    |
| <b>Slot Security (Paikkojen</b><br>suojaus)                                                                                                    | Voit poistaa käytöstä M.2 PCI Express -korttipaikkaan. Oletusasetus on Käytössä.<br>Korttipaikka # - M.2 PCIe x1<br>$\bullet$                                                                                                    |
| <b>Network Boot (Verkon</b><br>käynnistys)                                                                                                    | Voit määrittää, että tietokone käynnistyy verkkopalvelimeen asennetun käyttöjärjestelmän avulla, tai<br>poistaa toiminnon käytöstä. (Ominaisuus on käytettävissä vain NIC-malleissa; verkko-ohjaimen on oltava<br>PCI-laajennuskortti, tai sen on toimittava järjestelmälevyn osaksi sulautettuna.) Oletusasetus on<br>käytössä.                                                                                                    |
| System IDs (Järjestelmän<br>IDs)                                                                                                    | Voit asettaa seuraavat:<br>Laitetunnus (18-tavuinen tunniste)-Tuotteen tunnistenumero, jonka yrityksesi on tietokoneelle<br>$\bullet$<br>määrittänyt.<br>Omistustarra (80-tavuinen tunnus)<br>$\bullet$                                                                                                    |
| <b>System Security</b><br>(Järjestelmän suojaus)                                                                                                    | Tarjoaa nämä vaihtoehdot:<br>Virtualisointitekniikka (ota käyttöön / poista käytöstä) - Hallitsee suorittimen<br>$\bullet$<br>virtualisointiominaisuuksia. Jos muutat asetusta, tietokone on sammutettava ja käynnistettävä<br>uudelleen. Oletus on poistettu käytöstä.                                                                                                    |

<span id="page-25-0"></span>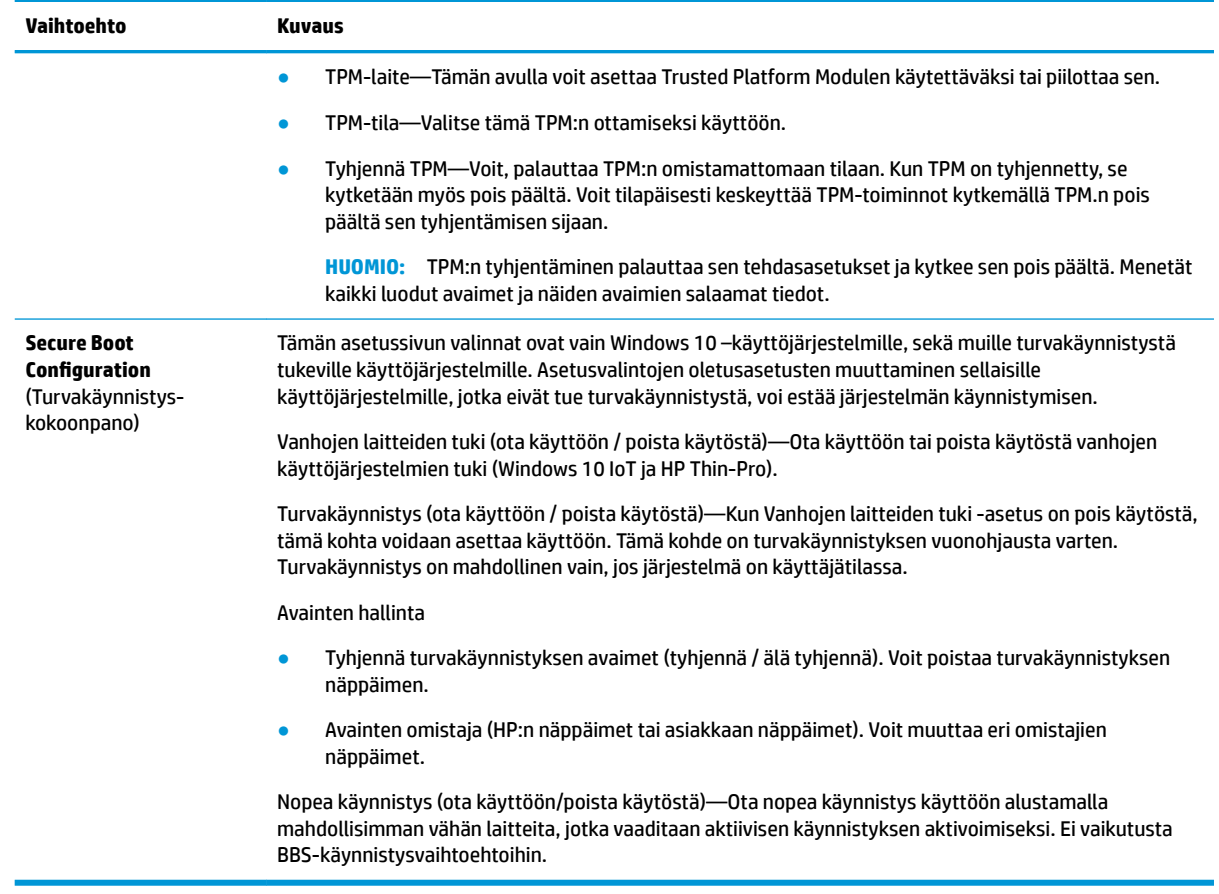

### **Tietokoneen asetukset – Power (Virta)**

**HUOMAUTUS:** Tietokoneen asetustoimintojen tuki voi vaihdella käytössä olevan laitteistokokoonpanon mukaan.

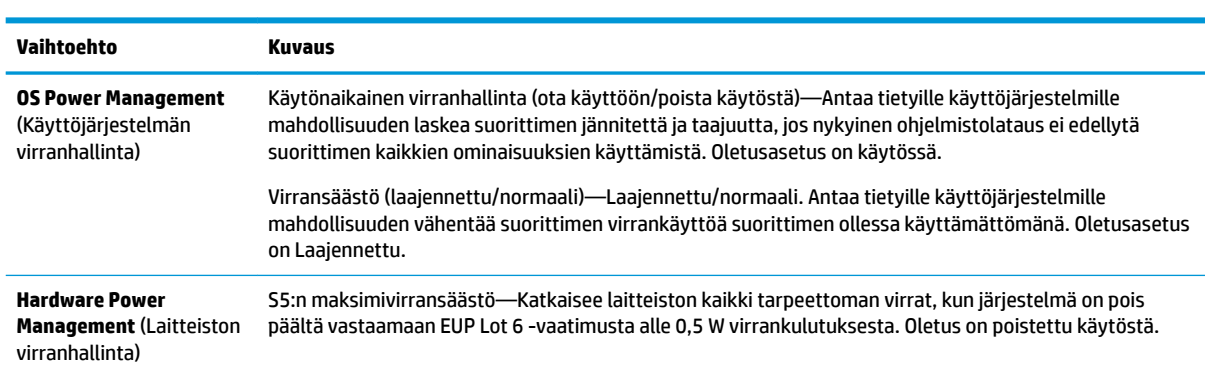

### **Tietokoneen asetukset – Advanced (Lisäasetukset)**

**HUOMAUTUS:** Tietokoneen asetustoimintojen tuki voi vaihdella käytössä olevan laitteistokokoonpanon mukaan.

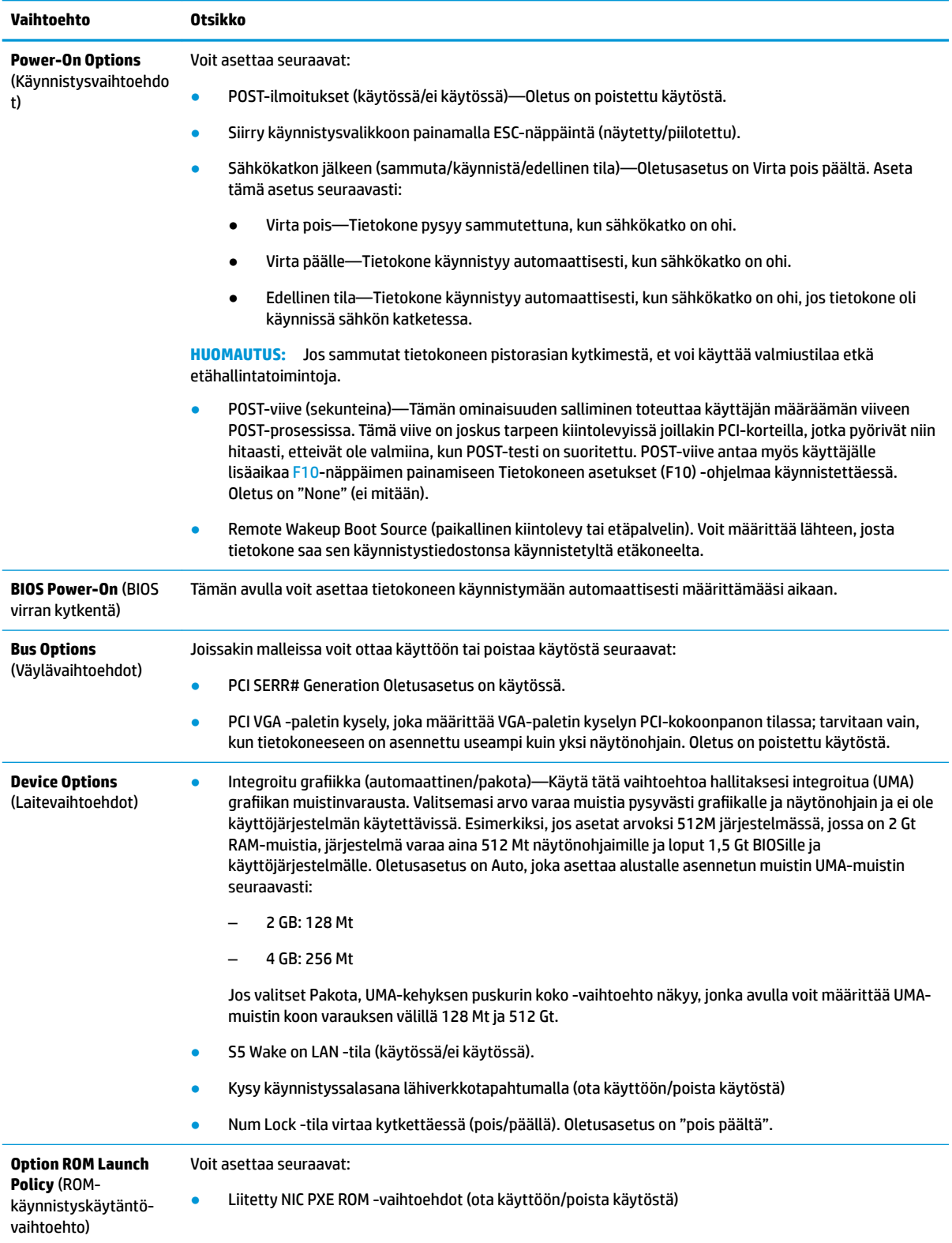

# <span id="page-27-0"></span>**HP:n BIOS-konfiguraatio-ohjelman (HPBCU) BIOS-asetusten muuttaminen**

Joitain BIOS-asetuksia voidaan muuttaa paikallisesti käyttöjärjestelmässä ilman F10-apuohjelmaa. Tässä taulukossa on esitetty kohteet, joita voidaan hallita tällä menetelmällä.

Katso lisätietoja HP BIOS -konfiguraatio-ohjelmasta *HP BIOS-konfiguraatio-ohjelman (BCU) käyttöoppaasta* osoitteesta www.hp.com.

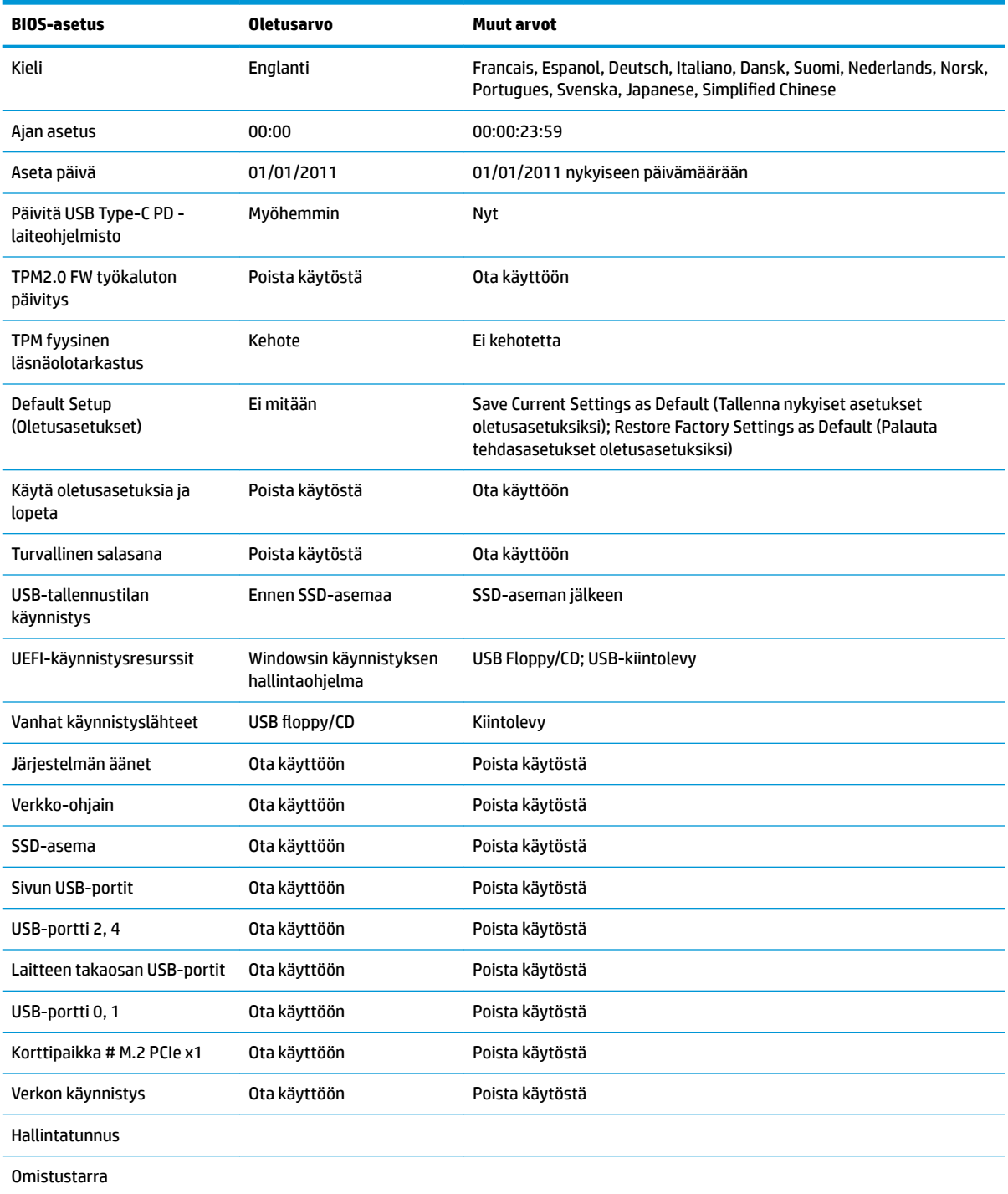

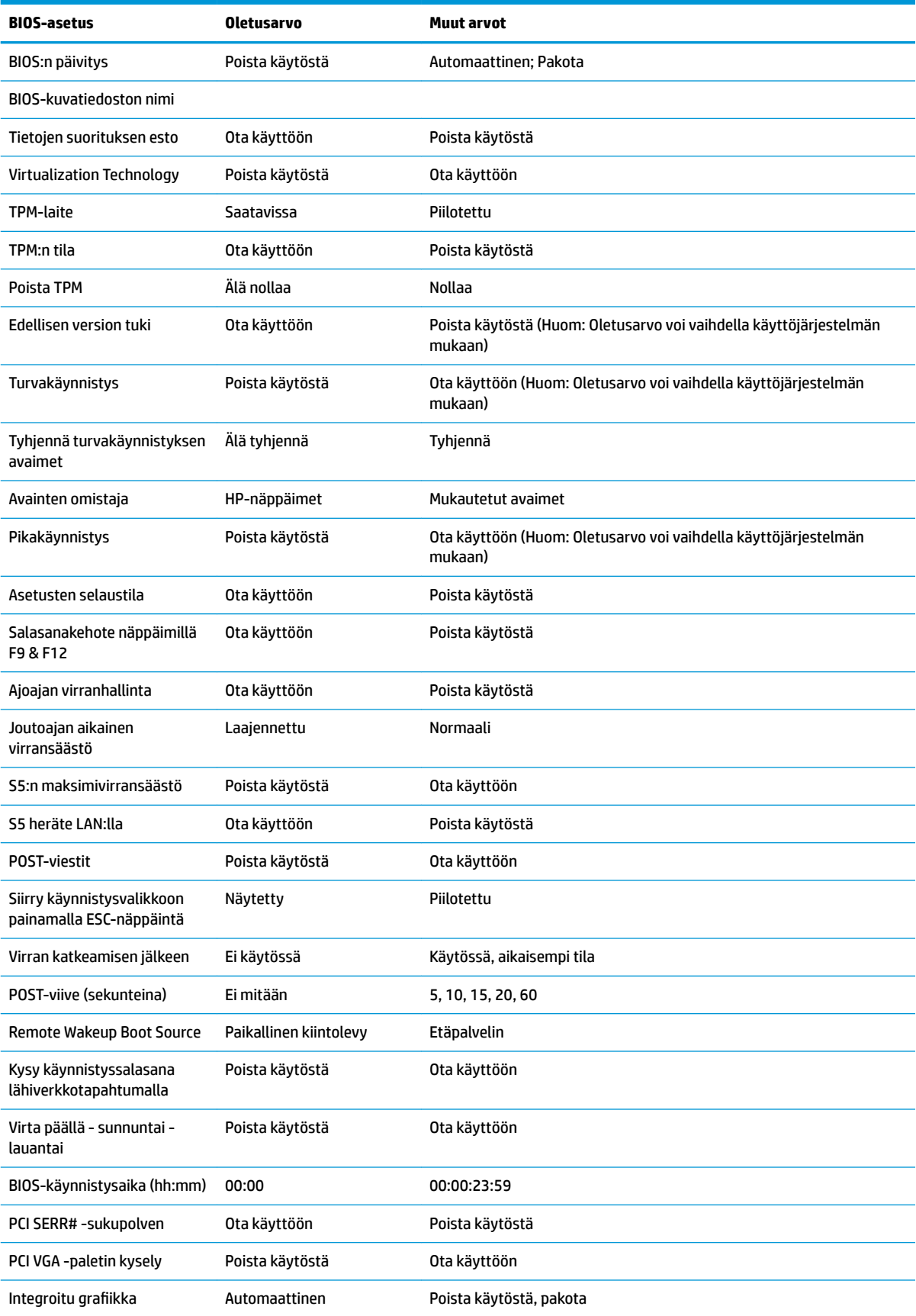

<span id="page-29-0"></span>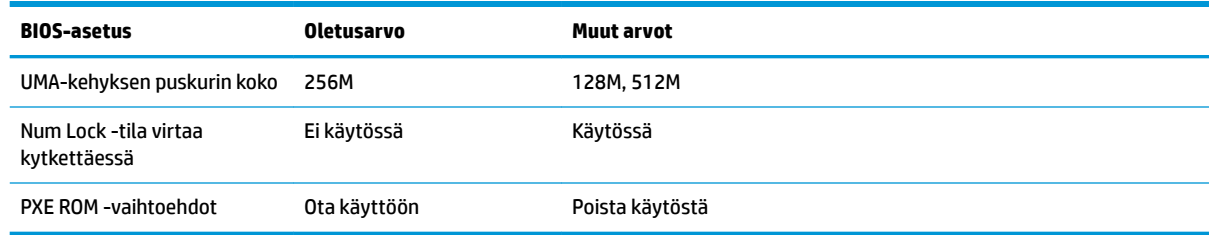

# **BIOSin päivittäminen tai palauttaminen**

#### **HP Device Manager**

Thin clientin BIOS voidaan päivittää käyttämällä HP Device Manageria. Asiakkaat voivat käyttää valmista BIOS-lisäosa tai tavallista BIOS-päivityspakkausta yhdessä HP Device Manager -tiedon ja rekisterimallin kanssa. Lisätietoja HP Device Manager -tiedostosta ja rekisterimalleista on *HP Device Manager käyttöoppaassa* osoitteessa www.hp.com/go/hpdm.

#### **Windows BIOS Flash -päivitys**

Voit palauttaa tai päivittää järjestelmän BIOSin Flash Update SoftPaqin avulla. Käytettävissä on useita tapoja tietokoneelle tallennetun BIOS-laiteohjelmiston muuttamista varten.

Suoritettava BIOS on apuohjelma, joka on suunniteltu käyttämään järjestelmän BIOSia Microsoft Windows ympäristössä. Jos haluat näyttää käytettävissä olevat vaihtoehdot tälle apuohjelmalle, käynnistä suoritettavan tiedosto Microsoft Windows -ympäristössä.

Voit suorittaa suoritettavan BIOSin USB-tallennuslaitteen kanssa tai ilman. Jos järjestelmään ei ole asennettu USB-tallennuslaitetta, järjestelmä käynnistyy uudelleen sen jälkeen, kun BIOS päivitetään Microsoft Windows -ympäristössä.

#### **Linux BIOS -käyttö**

Kaikki BIOS-käyttö ThinPro 6.x:ssä ja uudemmissa laitteissa käyttää työkaluttomia BIOS-päivityksiä, johon BIOS-päivittää itsensä.

Käytä seuraavia kommentteja Linux-BIOSin käyttöä varten:

● hptc-bios-flash *ImageName*

Valmistelee järjestelmän päivittämään BIOSin seuraavan uudelleenkäynnistyksen aikana. Tämä komento kopioi automaattisesti tiedostot oikeaan paikkaan ja kehottaa sinua käynnistämään thin client -tietokoneen uudelleen. Tämä toiminto edellyttää, että työkaluton päivitysasetus on asetettu asetukseen Auto BIOS-asetuksissa. Kohteen  $\text{hpt-bios-cfg}$  avulla voit määrittää työkaluttoman päivitysvaihtoehdon BIOSissa.

● hptc-bios-flash –h

Näyttöön tulee vaihtoehtojen luettelo.

#### **BitLocker-aseman salaus / BIOS-mittaukset**

Jos järjestelmässä on käytössä Windows BitLocker Drive Encryption (BDE), suosittelemme, että keskeytät väliaikaisesti BDE:n ennen BIOSin päivittämistä. Sinun pitäisi hankkia BDE-palautussalasana tai PINpalautuskoodi ennen BDE:n keskeyttämistä. Kun olet käyttänyt BIOSia, voit jatkaa BDE:tä.

Jos haluat muuttaa BDE:tä, valitse Käynnistä > Ohjauspaneeli > BitLocker Drive Encryption, sitten **Keskeytä suojaus** tai **Jatka suojausta** ja napsauta **Kyllä**.

<span id="page-30-0"></span>Yleisenä sääntönä BIOSin päivittäminen muuttaa mitta-arvoja, jotka on tallennettu järjestelmän suojausmoduulin käyttöjärjestelmän määritysrekisteriin (PCR). Poista käytöstä tilapäisesti tekniikoita, jotka käyttävät näitä PCR-arvoja tunnistamaan alustan kunnon (esim. BDE) ennen BIOSin käyttöä. Kun päivität BIOSin ota uudelleen käyttöön toiminnot ja käynnistä järjestelmä uudelleen, jotta voit suorittaa uusia mittauksia.

#### **BootBlock-hätäpalautustila**

Jos BIOS-päivitys epäonnistui (esimerkiksi jos virta katkeaa päivityksen aikana) järjestelmän BIOS voi vaurioitua. BootBlock Emergency Recovery -tila tunnistaa tämän tilan ja etsii automaattisesti yhteensopivaa binaarinäköistiedostoa kiintolevyn juurihakemistosta ja USB-medialähteistä. Kopioi DOS Flash-kansiossa oleva binääritiedosto (.bin) halutun tallennuslaitteen juurihakemistoon ja kytke järjestelmään virta. Kun palautusprosessi löytää binaarinäköistiedoston, se yrittää suorittaa palautusprosessia. Automaattinen palautus jatkuu, kunnes se palauttaa tai päivittää BIOSin onnistuneesti. Jos järjestelmässä on BIOSin asetussalasana, on ehkä käytettävä käynnistysvalikkoa tai Asetukset-alivalikkoa käyttämään BIOSia manuaalisesti salasanan antamisen jälkeen. Joskus on olemassa rajoituksia siitä, mitkä BIOS-versiot voidaan asentaa alustalle. Jos järjestelmässä käytössä olevassa BIOSissa oli rajoituksia, vain sallittuja BIOS-versioita voidaan käyttää palautukseen.

# **Diagnostiikka ja vianetsintä**

### **Merkkivalot**

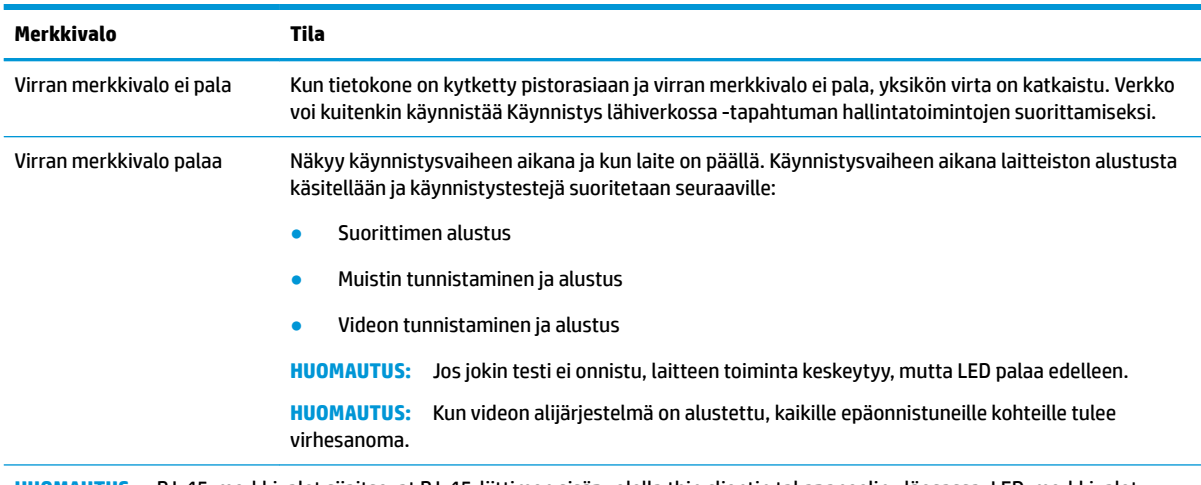

**HUOMAUTUS:** RJ-45-merkkivalot sijaitsevat RJ-45-liittimen sisäpuolella thin clientin takapaneelin yläosassa. LED-merkkivalot näkyvät, kun liitin on asennettu. Vilkkuva vihreä valo ilmaisee verkon toimintaa, ja keltainen valo ilmaisee 100 Mt nopean yhteyden.

# <span id="page-31-0"></span>**Wake on LAN -tila**

Aktivointi lähiverkkotapahtumalla (WOL) -toiminnon avulla tietokoneen voi kytkeä päälle tai käynnistää uudelleen lepo- tai horrostilasta verkkoviestillä. Voit ottaa WOL-toiminnon käyttöön tai poistaa sen käytöstä kohdassa Tietokoneen asetukset käyttäen **S5 Wake on LAN** -asetusta.

WOL-toiminnon ottaminen käyttöön tai poistaminen käytöstä:

- **1.** Kytke tietokoneeseen virta tai käynnistä se uudelleen.
- **2.** Paina esc- tai F10-näppäintä, kun näytön alareunaan ilmestyy viesti "Press ESC key for Startup Menu" (Avaa käynnistysvalikko painamalla ESC-näppäintä).
- **HUOMAUTUS:** Jos et paina esc- tai F10-näppäintä oikeaan aikaan, sinun täytyy käynnistää tietokone uudelleen ja painaa esc- tai F10-näppäintä uudelleen, kun näytön valo muuttuu vihreäksi.
- **3.** Jos olet painanut esc-näppäintä, paina F10 -näppäintä siirtyäksesi kohtaan Tietokoneen asetukset.
- **4.** Siirry kohtaan **Lisäasetukset > Laitevaihtoehdot**.
- **5.** Ota **S5 Wake on LAN** käyttöön tai poista se käytöstä.
- **6.** Hyväksy muutokset painamalla F10.
- **7.** Valitse **Tiedosto** > **Tallenna muutokset ja Poistu**.

## **Käynnistysjakso**

Käynnistettäessä flash-käynnistyslohkokoodi alustaa laitteiston tunnettuun tilaan, ja suorittaa peruskäynnistysvianmääritystestejä ja selvittää laitteiston eheyden. Alustus suorittaa seuraavat toiminnot:

- **1.** Alustaa suorittimen ja muistin ohjaimen.
- **2.** Alustaa ja määrittää kaikki PCI-laitteet.
- **3.** Alustaa video-ohjelmiston.
- **4.** Alustaa videon tunnettuun tilaan.
- **5.** Alustaa USB-laitteet tunnettuun tilaan.
- **6.** Suorittaa käynnistyksen vianmäärityksen. Katso lisätietoja kohdasta "Käynnistyksen vianmääritys".
- **7.** Laite käynnistää käyttöjärjestelmän.

**TÄRKEÄÄ: S5 maksimivirransäästö** -asetus voi vaikuttaa Aktivointi lähiverkkotapahtumalla (WOL) toimintoon. Jos otat tämän asetuksen käyttöön, Aktivointi lähiverkkotapahtumalla (WOL) -toiminto on poissa käytöstä. Tämä asetus löytyy kohdasta Tietokoneen asetukset **Virta > Laitteiston hallinta**.

# <span id="page-32-0"></span>**Asetus- ja käynnistyssalasanojen palautus**

Voit palauttaa asetus- ja käynnistyssalasanan seuraavasti:

- **1.** Sammuta tietokone ja irrota virtajohto pistorasiasta.
- **2.** Poista sivupaneeli ja metallinen sivukansi.
- **3.** Poista salasanan hyppyjohdin emolevyn liittimestä, jossa on merkintä PSWD tai E49.
- **4.** Aseta metallinen sivupaneeli ja sivupaneeli takaisin paikoilleen.
- **5.** Liitä tietokoneen pistoke pistorasiaan ja kytke tietokoneeseen virta.
- **6.** Sammuta tietokone ja irrota virtajohto pistorasiasta.
- **7.** Poista sivupaneeli ja metallinen sivukansi.
- **8.** Vaihda salasanan hyppyjohdin.
- **9.** Aseta metallinen sivupaneeli ja sivupaneeli takaisin paikoilleen.

# **Käynnistyksen vianmääritystestit**

Käynnistyksen vianmääritys suorittaa laitteiston peruseheystestejä määrittääkseen sen ominaisuuksia ja asetuksista. Jos vianmääritystesti epäonnistuu laitteiston alustuksen aikana, laitteen toiminta keskeytyy. Viestejä ei lähetetä videolle.

#### **HUOMAUTUS:** Voit yrittää käynnistää yksikön uudelleen ja suorittaa vianmääritystestejä toisen kerran vahvistaaksesi ensimmäisen sammutuksen.

Seuraavassa taulukossa on lueteltu testeistä, jotka suoritetaan laitteella.

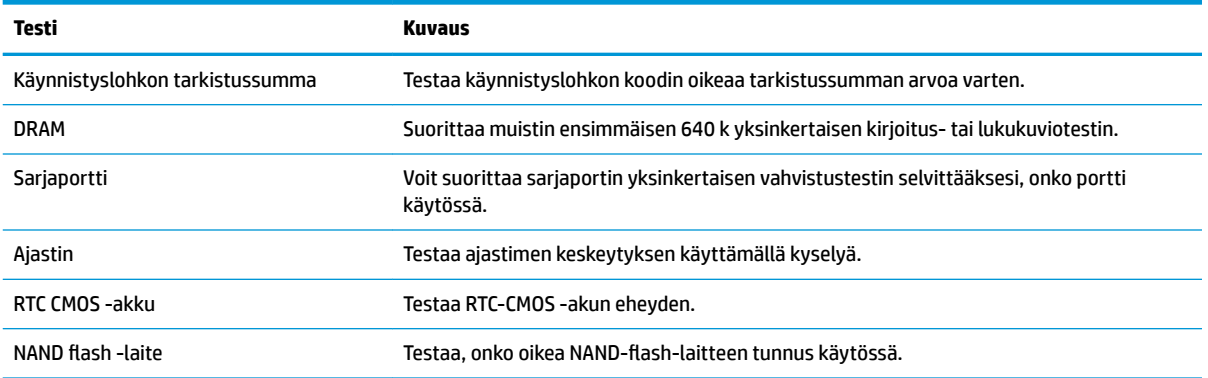

#### **Taulukko 2-1 Käynnistyksen vianmääritystesti**

# <span id="page-33-0"></span>**Etupaneelin määrityksen jälkeisten LED-merkkivalojen ja äänimerkkien tunnistaminen**

Tässä osiossa esitellään etupaneelin merkkivalo- ja äänimerkkikoodit, jotka voivat esiintyä ennen POST-testiä tai sen aikana. Koodeilla ei välttämättä ole niihin liittyvää virhekoodia tai teksti-ilmoitusta.

**VAROITUS!** Kun tietokone on kytketty vaihtovirtalähteeseen, emolevyssä on aina jännitettä. Vähentääksesi sähköiskun ja/tai kuumien pintojen aiheuttamien vahinkojen vaaraa muista irrottaa virtajohto pistorasiasta ja antaa järjestelmän sisäisten osien jäähtyä ennen niiden koskettamista.

**HUOMAUTUS:** Seuraavan taulukon suositellut toimet on lueteltu niiden suositellussa suorittamisjärjestyksessä.

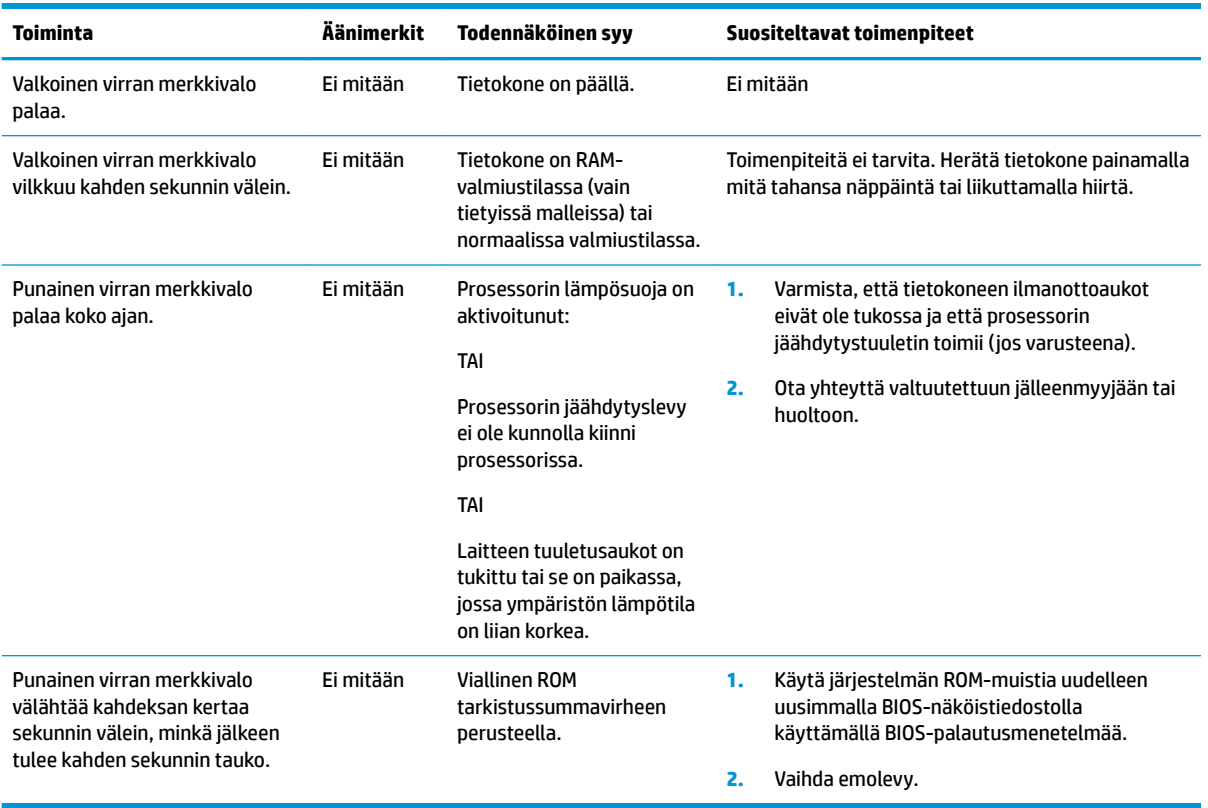

Kaikki merkkivalot ja äänimerkit eivät ole käytössä kaikissa malleissa.

# <span id="page-34-0"></span>**Vianmääritys**

# **Perusvianmääritys**

Jos thin clientin käytössä on ongelmia tai sen virta ei kytkeydy päälle, tarkista seuraavat kohteet.

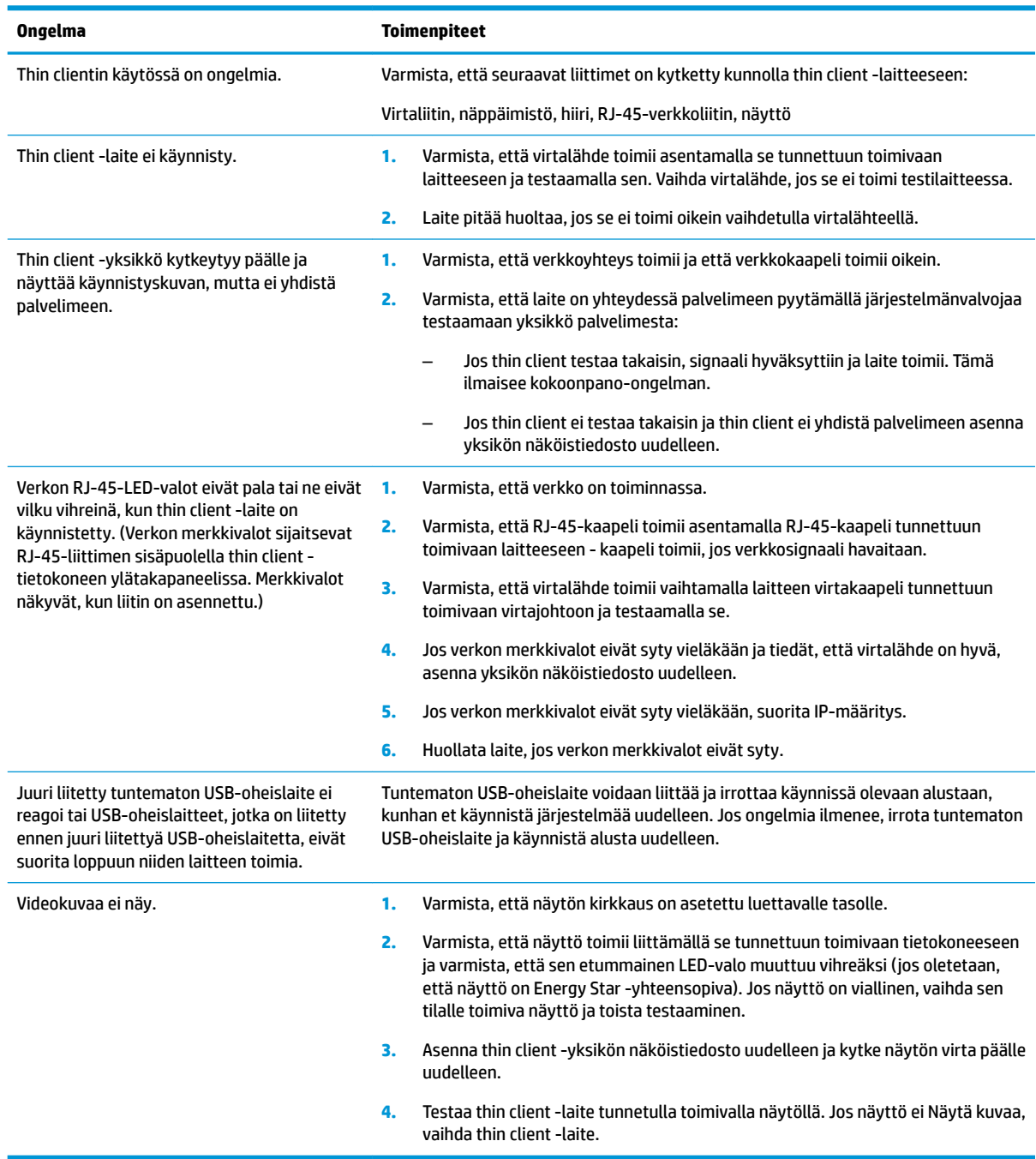

### <span id="page-35-0"></span>**Levyttömän (ei-flash) yksikön vianmääritys**

Tämä osa on vain yksiköille, joilla ei ole ATA Flash -ominaisuutta. Koska tässä mallissa ei ole ATA-Flashia käynnistysjärjestyksen etusija on:

- USB-laite
- **PXE**
- **1.** Kun laite käynnistyy, näytöllä pitäisi näkyä seuraavat tiedot.

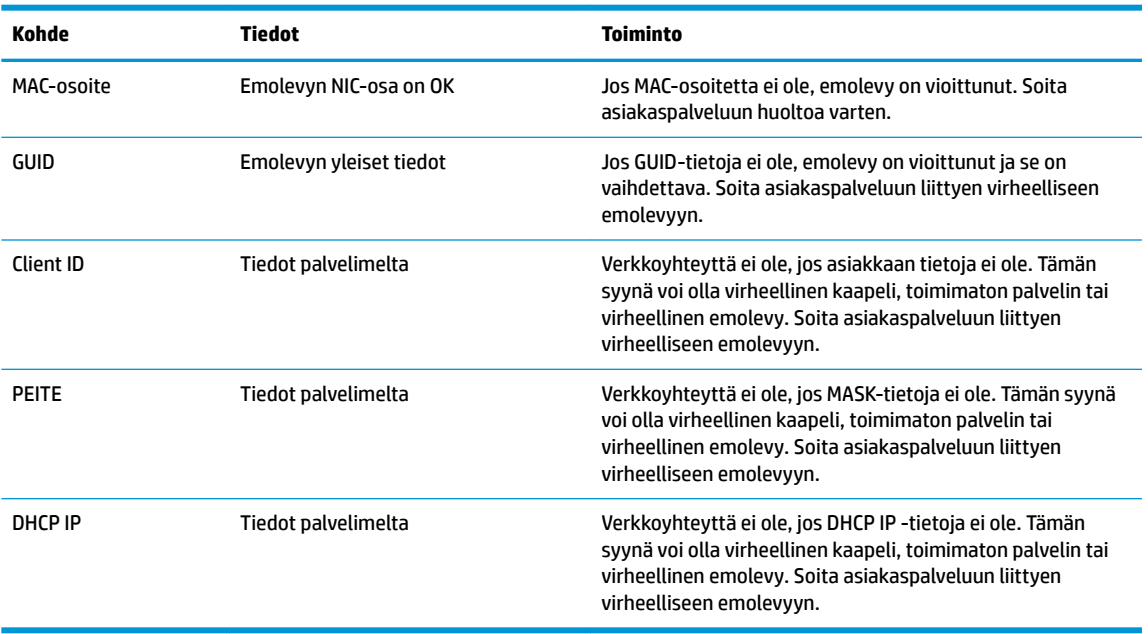

Jos käytät Microsoft RIS PXE -ympäristöä, siirry vaiheeseen 2.

Jos käytät Linux-ympäristöä, siirry vaiheeseen 3.

**2.** Jos käytät Microsoft RIS PXE -ympäristöä, paina F12 -näppäintä aktivoidaksesi verkkopalvelun käynnistyksen heti, kun näyttöön ilmestyy DHCP IP-tiedot.

Jos laite ei käynnisty verkkoon, palvelinta ei ole määritetty PXE:lle.

Jos F12-tiedot puuttuvat, järjestelmä yrittää käynnistää ATA-flash-muistiin, joka ei ole läsnä. Näytön viestissä lukee: **VIRHE: Ei järjestelmälevy tai levyvirhe Vaihda ja paina mitä tahansa näppäintä, kun olet valmis.**

Käynnistysjakso käynnistyy uudelleen, kun painat mitä tahansa näppäintä.

**3.** Jos käytät Linux-ympäristöä, näkyviin tulee virhesanoma, jos asiakkaalla ei ole asiakkaan IP:tä. **VIRHE: Ei järjestelmälevy tai levyvirhe Vaihda ja paina mitä tahansa näppäintä, kun olet valmis.**

# <span id="page-36-0"></span>**PXE-palvelimen määrittäminen**

**HUOMAUTUS:** Valtuutettujen palveluntarjoajien takuu tai huoltosopimus kattavat kaikki PXE-ohjelmistot. Asiakkaita, jotka soittavat HP:n asiakastukeen liittyen PXE-ongelmiin ja -kysymyksiin, tulisi neuvoa kääntymään PXE-palveluntarjoajan puoleen saadakseen lisäohjeita.

Lue myös seuraavat:

– Windows Server 2008 R2: [http://technet.microsoft.com/en-us/library/7d837d88-6d8e-420c-b68f](http://technet.microsoft.com/en-us/library/7d837d88-6d8e-420c-b68f-a5b4baeb5248.aspx)[a5b4baeb5248.aspx](http://technet.microsoft.com/en-us/library/7d837d88-6d8e-420c-b68f-a5b4baeb5248.aspx)

– Windows Server 2012:<http://technet.microsoft.com/en-us/library/jj648426.aspx>

Alla lueteltujen palvelujen on oltava käynnissä, ja niitä voidaan käyttää eri palvelimilla:

- **1.** Toimialuenimipalvelu (DNS)
- **2.** Etäasennuspalvelut (RIS)

**HUOMAUTUS:** Active Directory DHCP:tä ei tarvita, mutta se on suositeltavaa.

# **Näköistiedoston palauttaminen HP ThinUpdatella**

HP ThinUpdaten avulla voit ladata kuvia ja lisäosia HP:lta, siepata HP thin client -kuvan ja luoda käynnistettäviä USB flash -asemia näköistiedoston käyttöönottoa varten.

HP ThinUpdate on asennettu valmiiksi joissakin HP thin client -laitteissa ja se on saatavilla myös lisäosana <http://www.hp.com/support> (etsi thin client-malli ja katso tukisivuston **Ohjaimet ja ohjelmistot** -osiosta kyseinen malli).

- Näköistiedostojen lataukset -toiminnon avulla voit ladata näköistiedoston HP:lta paikalliseen tallennusvälineeseen tai USB-flash-muistiin. USB flash-asemavaihtoehto luo käynnistettävän USBflash-aseman, jolla voidaan ottaa käyttöön näköistiedosto muille thin client -laitteille.
- Näköistiedoston sieppaustoiminnon avulla voit siepata HP thin clientista näköistiedoston ja tallentaa sen USB flash-asemalle, jolla voidaan ottaa käyttöön näköistiedosto muille thin client -laitteille.
- Lisäosan lataustoiminnon avulla voit ladata lisäosia HP:ltä paikalliseen tallennusvälineeseen tai USBflash-asemalle.
- USB-aseman hallintatoiminnon avulla voit tehdä seuraavat toimenpiteet:
	- $-$  Luo käynnistettävä USB-flash-aseman näköistiedosto paikalliseen tallennusvälineeseen
	- Kopioi .ibr-näköistiedosto USB-flash-asemasta paikalliseen tallennusvälineeseen
	- Palauta USB-flash-aseman asettelu

HP ThinUpdatella luodulla käynnistettävällä USB-flash-asemallla voidaan ottaa käyttöön HP thin clientin näköistiedosto toiseen saman malliseen HP thin clientiin, jossa on sama käyttöjärjestelmä.

#### **Järjestelmävaatimukset**

Voit luoda palautusvälineen flash-muistilla olevan ohjelmiston näköistiedoston uudelleenkäyttöä tai palauttamista varten seuraavasti:

- Yksi tai useampi HP thin client.
- Seuraavankokoinen tai suurempi USB-flash-laite:
- ThinPro: 8 Gt
- Windows 10 IoT (jos käytetään USB-muotoa): 32 Gt

<span id="page-37-0"></span>**WIGMAUTUS:** Voit myös käyttää työkalua Windows-tietokoneella.

Tämä palautusmenetelmä ei toimi kaikkien USB-flash-laitteiden kanssa. USB-flash-laitteet, jotka eivät näy siirrettävänä asemana Windowsissa, eivät tue tätä palautusmenetelmää. USB flash-laitteet, joissa on useita osioita, eivät tavallisesti tue tätä palautusmenetelmää. Saatavissa olevien USB-flash-laitteiden toiminta-alue kehittyy jatkuvasti. Kaikkia USB-flash-laitteita ei ole testattu HP Thin Client Imaging työkalulla.

## **Laitehallinta**

Thin client sisältää HP Device Managerin lisenssin ja siinä on valmiiksi asennettu Device Manager -työkalu. HP Device Manager on thin client -optimoitu hallintatyökalu, jolla voidaan hallita HP thin clientien koko käyttöikää, mukaan lukien löytäminen, kaluston hallinta, käyttöönotto ja kokoonpano. Lisätietoja HP Device Managerista on osoitteessa www.hp.com/go/hpdm.

Jos haluat hallita t530:tä muilla järjestelmänhallintatyökaluilla, kuten Microsoft SCCM:llä tai LANDeskillä, katso lisätietoja osoitteesta www.hp.com/go/clientmanagement.

# **HP PC Hardware Diagnostics (UEFI) -apuohjelman käyttäminen**

HP PC Hardware Diagnostics (Unified Extensible Firmware Interface, UEFI) -apuohjelman avulla voit suorittaa vianmääritystestejä selvittääksesi, toimiiko tietokoneen laitteisto kunnolla. Työkalu toimii käyttöjärjestelmän ulkopuolella, jotta laitteistoviat voidaan erottaa mahdollisesti järjestelmästä tai muista ohjelmistokomponenteista johtuvista ongelmista.

Kun HP PC Hardware Diagnostics (UEFI) -apuohjelma havaitsee vian, joka vaatii laitteen vaihtamista, se luo 24-numeroisen vikatunnuksen. Tämä tunnus voidaan antaa tuelle, jotta siellä voidaan määrittää miten ongelma voidaan korjata.

**W** HUOMAUTUS: Jotta voit käynnistää diagnostiikan convertible-tietokoneessa, tietokoneen on oltava kannettavan tietokoneen tilassa ja näppäimistön on oltava liitettynä.

Voit käynnistää HP PC Hardware Diagnostics (UEFI) -apuohjelman seuraavasti:

- **1.** Käynnistä tietokone tai käynnistä se uudelleen ja paina nopeasti esc-näppäintä.
- **2.** Paina f2-näppäintä.

BIOS etsii vianmääritystyökaluja kolmesta eri sijainnista seuraavassa järjestyksessä:

**a.** Tietokoneeseen liitetty USB-asema

**E** HUOMAUTUS: Jos haluat ladata HP PC Hardware Diagnostics (UEFI) -työkalun USB-asemaan, katso kohta [HP PC Hardware Diagnostics \(UEFI\) -apuohjelman lataaminen USB-laitteeseen](#page-38-0)  [sivulla 33](#page-38-0).

- **b.** Kiintolevy
- **c.** BIOS
- **3.** Kun vianmääritystyökalu avautuu, valitse haluamasi vianmääritystesti ja toimi näyttöön tulevien ohjeiden mukaan.

**Muomautus:** Jos haluat pysäyttää käynnissä olevan vianmääritystestin, paina esc-näppäintä.

### <span id="page-38-0"></span>**HP PC Hardware Diagnostics (UEFI) -apuohjelman lataaminen USB-laitteeseen**

**HUOMAUTUS:** HP PC Hardware Diagnostics (UEFI) -apuohjelman latausohjeet ovat saatavilla vain englanninkielisinä, ja sinun ladattava se Windows-tietokoneeseen ja luotava HP UEFI -tukiympäristö, koska vain exe-tiedostoja on tarjolla.

HP PC Hardware Diagnostics -apuohjelman voi ladata USB-laitteeseen kahdella eri tavalla.

#### **Lataa uusin UEFI-versio**

- **1.** Siirry osoitteeseen [http://www.hp.com/go/techcenter/pcdiags.](http://www.hp.com/go/techcenter/pcdiags) HP PC Diagnostics -aloitusnäyttö tulee näkyviin.
- **2.** Valitse HP PC Hardware Diagnostics (HP-tietokoneen laitteistodiagnostiikka) -kohdassa olevaa **Lataa**linkkiä ja valitse sitten **Suorita**.

#### **Lataa kaikki UEFI-versiot tiettyyn tuotteeseen**

- **1.** Siirry osoitteeseen<http://www.hp.com/support>.
- **2.** Valitse **Ohjelmisto ja ohjaimet**.
- **3.** Kirjoita tuotteen nimi tai numero.
- **4.** Valitse tietokoneesi ja käyttöjärjestelmäsi.
- **5.** Toimi **Diagnostiikka**-osiossa näyttöön tulevien ohjeiden mukaan ja valitse sekä lataa haluamasi UEFIversio.

## **Virtajohtoa koskevat vaatimukset**

Joidenkin tietokoneiden virtalähteissä on ulkoisen virtalähteen kytkimiä. Tietokoneen jännitteen valintakytkimen ominaisuuden ansiosta se toimii 100-120 VAC tai 220-240 VAC jännitteillä. Tietokoneiden, joilla ei ole ulkoisia virtakytkimiä, virtalähteet on varustettu sisäisillä kytkimillä, jotka tunnistavat tulevan jännitteen ja vaihtavat automaattisesti oikeaan jännitteeseen.

Tietokoneen mukana toimitetut virtajohdot vastaavat laitteen ostomaan vaatimuksia.

Muissa maissa käytettäväksi tarkoitettujen virtajohtosarjojen virtakapasiteetin on vastattava tietokoneen käyttömaan vaatimuksia.

### **Yleiset vaatimukset**

Alla luetellut vaatimukset koskevat kaikkia maita:

- **1.** Sen maan, jossa virtajohto asennetaan, valtuutetun hyväksyntälaitoksen pitää hyväksyä virtajohto.
- **2.** Virtajohtosarjojen virtakapasiteetin on oltava vähintään 10 A (7 A vain Japanissa) ja nimellisen volttimäärän 125 tai 250 V AC kunkin maan virtajärjestelmän vaatimusten mukaan.
- **3.** Lisäksi johdon poikkipinta-alan on oltava vähintään 0,75 mm<sub>2</sub>/18AWG ja pituuden 1,8–3,6 m (6-12 jalkaa).

Virtajohdon tulee kulkea niin, ettei se joudu puristuksiin ja ettei sen päällä kävellä. Huomiota on kiinnitettävä erityisesti johtimen pistokkeeseen, pistorasiaan sekä kohtaan, josta johdin lähtee koneesta.

**VAROITUS!** Älä käytä tätä tuotetta, jos sen virtajohtosarja on vahingoittunut. Jos virtajohtosarja on vahingoittunut, millä tahansa tavalla, vaihda se välittömästi.

### <span id="page-39-0"></span>**Japanin virtajohtoa koskevat vaatimukset**

Käytä vain tämän tuotteen mukana tullutta virtajohtoa, kun käytät laitetta Japanissa.

**HUOMIO:** Älä käytä tämän tuotteen mukana tullutta virtajohtoa muiden tuotteiden kanssa.

### **Maakohtaiset vaatimuksia**

Maakohtaiset lisävaatimukset on esitetty sulkeissa ja kuvattu alla.

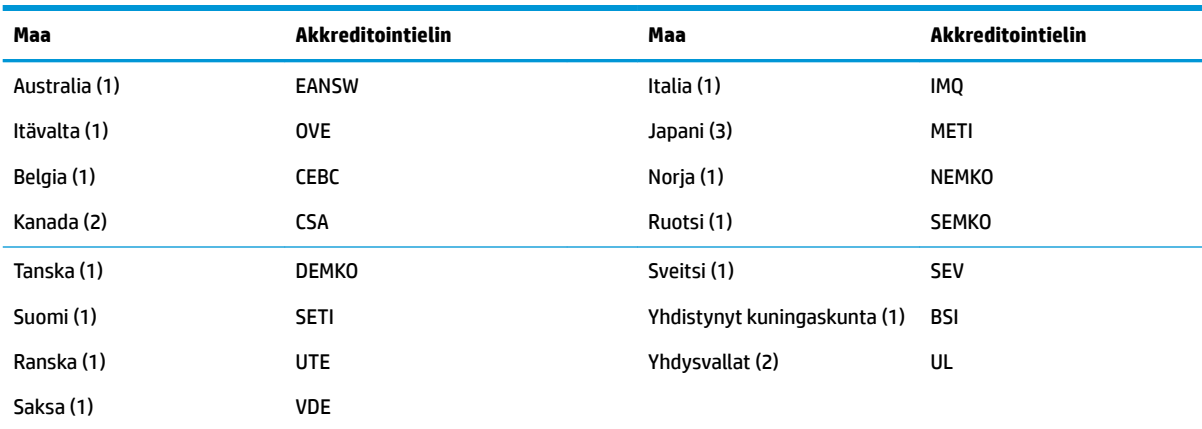

<mark>1.</mark> Taipuisan johdon on oltava tyyppiä HO5VV-F, 3-johdinta, 0,75 mm<sub>2</sub> johtimen koko. Virtajohdon liitännöissä (laitteen liitin ja seinäpistoke) pitää olla käyttömaan arviointilaitoksen sertifiointimerkintä.

**2.** Taipuisa johto on oltava tyyppiä SVT tai vastaava, No. 18 AWG, 3-johdinta. Seinäpistokkeen on oltava kaksinapainen maadoitustyyppi NEMA 5-15P (15A, 125V) tai NEMA 6-15P (15A, 250V) kokoonpano.

**3.** Laitteen liittimessä, taipuisassa johdossa ja seinäpistokkeessa on oltava T-merkki ja rekisteröintinumero Japanin Dentorimääräysten mukaisesti. Taipuisa johto on oltava tyyppiä VCT tai VCTF, 3-johdinta, 0,75 mm<sub>2</sub> johtimen koko. Seinäpistokkeen on oltava kaksinapainen maadoitustyyppi Japanese Industrial Standard C8303 (7A, 125V) -kokoonpano.

# **Vakavaraisuuslausunto**

Thin Client -tuotteissa on yleensä kolmentyyppisiä muistilaitteita: RAM-, ROM- ja Flash-muistilaite. RAMmuistilaitteelle tallennetut tiedot menetetään, kun laitteen virta katkaistaan. RAM-laitteiden virtalähde voi olla verkkovirta, aux tai akkuvirta (virtatilat on esitetty alla). Siksi myös silloin, kun laite ei ole kytketty pistorasiaan, jotkin RAM-laitteet voivat saada virtaa akusta. ROM- tai Flash-muistilaitteisiin tallennetut tiedot säilyvät, vaikka laitteen virta katkeaisi. Flash-laitteen valmistajat yleensä määrittävät tietojen säilyttämisen ajanjakson (kymmenen vuoden tarkkuudella).

Virtatilojen määritelmä:

**Verkkovirta:** Virta on käytettävissä, kun laite on käytössä.

**Aux- tai valmiustilan virta:** Virta on käytettävissä, kun yksikkö on pois päältä, kun virtalähde on liitetty aktiiviseen pistorasiaan.

**Akun virta:** Virta nappiparistosta Thin Client -järjestelmässä.

### **Käytettävissä olevat muistilaitteet**

Alla olevassa taulukossa on lueteltu käytettävissä olevat muistilaitteet ja niiden mallikohtaiset tyypit. Huomaa, että Thin Client-järjestelmät eivät käytä perinteisiä kiintolevyjä, joissa on liikkuvia osia. Sen sijaan, ne käyttävät flash-muistilaitteita, joissa on IDE- tai SATA-edustakäyttöliittymä. Siksi käyttöjärjestelmien

liitäntä näihin flash-laitteisiin on mahdollisimman samanlainen kuin tavalliseen IDE- tai SATA-kiintolevyyn. Tämä IDE- ja SATA-flash-laite sisältää käyttöjärjestelmän näköistiedoston. Vain järjestelmänvalvoja voi tallentaa Flash-laitteeseen. Erityinen ohjelmistotyökalu vaaditaan alustamaan flash-laitteita ja poistamaan niille tallennettuja tietoja.

Päivitä BIOS noudattamalla seuraavia ohjeita ja käytä niitä BIOS-asetusten palauttamiseksi tehdasasetuksiksi.

- **1.** Lataa uusin BIOS tietokonemallillesi HP:n sivustolta.
- **2.** Päivitä BIOS noudattamalla verkkosivustolla olevia ohjeita.
- **3.** Käynnistä järjestelmä uudelleen ja kun järjestelmä käynnistyy (mahdollisen HP:n käynnistyskuvan jälkeen) paina F10 -näppäintä siirtyäksesi BIOSin asetusnäyttöön.
- **4.** Jos omistustunnus tai laitetunnus on määritetty, poista se manuaalisesti kohdasta **Suojaus > Järjestelmän tunnukset**.
- **5.** Valitse **Tiedosto > Tallenna muutokset ja Poistu**.
- **6.** Jos käynnistys- tai asetussalasana on määritetty, voit tyhjentää ne ja muut asetukset sammuttamalla tietokoneen ja irrottamalla virtajohdon ja tietokoneen kannen.
- **7.** Etsi (sininen/vihreä) kaksinastainen E49-hyppyliitin (merkintä PSWD) ja irrota se.
- **8.** Katkaise verkkovirta, odota kymmenen sekuntia kunnes laitteen verkkovirta on hävinnyt, ja paina sitten Tyhjennä CMOS -painiketta. (Tämä on tavallisesti keltainen painike, jossa on merkintä CMOS). Kun virta kytketään takaisin päälle, järjestelmä käynnistää käyttöjärjestelmän automaattisesti.
- **9.** Aseta kansi ja virtajohto takaisin paikoilleen ja käynnistä tietokone. Salasanat on nyt tyhjennetty ja kaikki muut käyttäjän määritettävissä olevat, ei-pysyvät muistiasetukset palautetaan niiden tehdasasetuksiin.
- **10.** Palaa F10-asetusohjelmaan.
- **11.** Valitse **Tiedosto > Oletusasetus > Palauta tehdasasetukset oletusasetuksiksi**. Tämä asettaa oletusasetukset takaisin tehdasasetuksiin.
- **12.** Valitse **Tiedosto > Käytä oletusasetuksia ja lopeta**.
- **13.** Sammuta tietokone, irrota virtajohto pistorasiasta ja aseta (sininen/vihreä) hyppyliitin takaisin kohtaan E49. Aseta tietokoneen kansi paikoilleen ja kytke virtajohto.

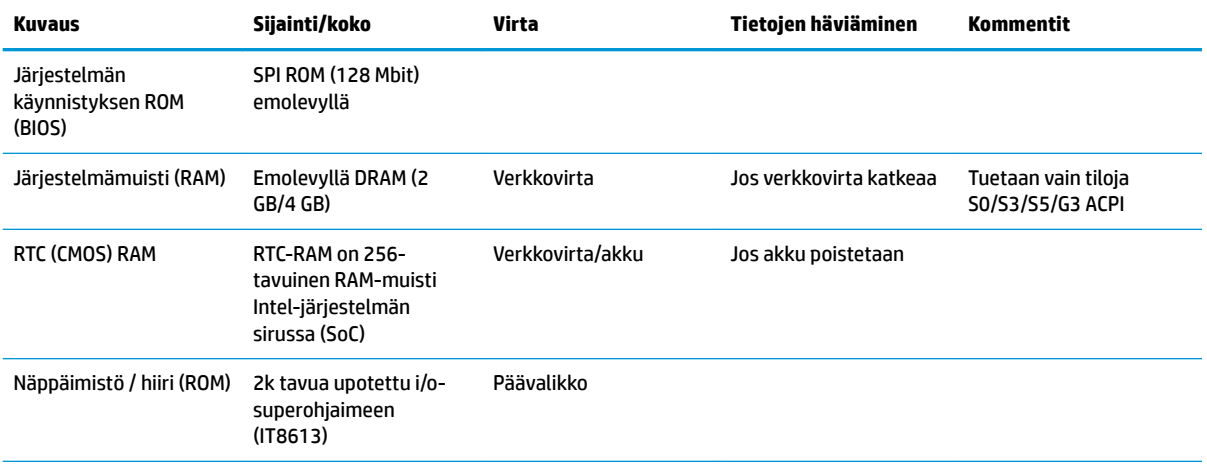

#### **Taulukko 2-2 Käytettävissä olevat muistilaitteet**

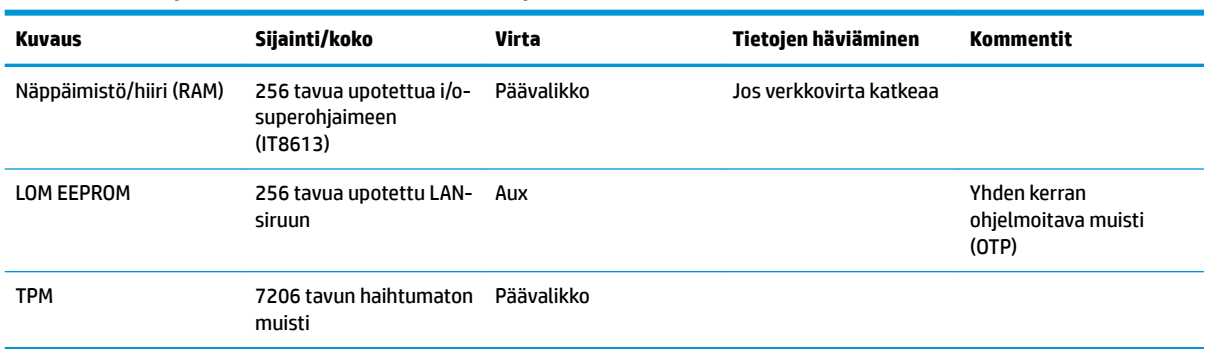

#### <span id="page-41-0"></span>**Taulukko 2-2 Käytettävissä olevat muistilaitteet ( jatkoa)**

Jos tarvitset lisätietoja tai apua, soita James Smallsille numeroon 281-927-7489.

## **Teknisiä tietoja**

Saat thin client -tietokoneesi uusimmat tekniset tiedot tai muita teknisiä tietoja hakemalla osoitteesta <http://www.hp.com/go/quickspecs/>oman thin client -tietokoneesi mallinumeron etsiäksesi QuickSpecsejä.

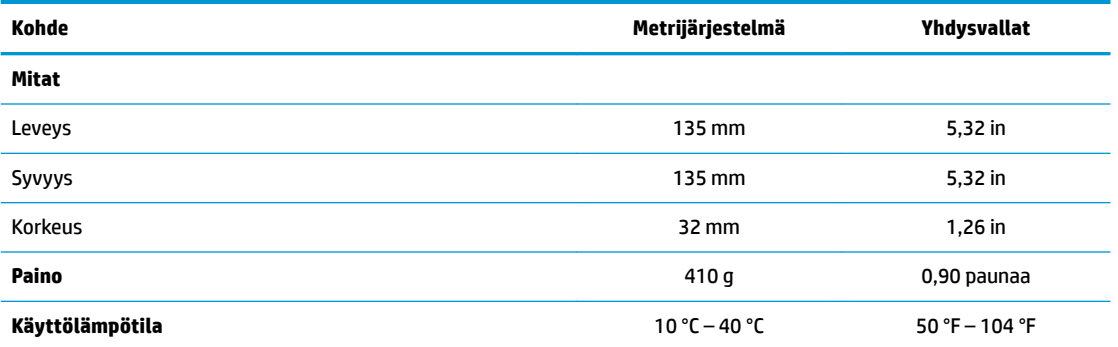

Tekniset tiedot koskevat meren pinnan tasoa korkeuskertoimella 1 °C / 300 m (1,8 °F / 1 000 jalkaa) enintään 3 kilometriin (10 000 jalkaa) saakka, ilman pitkäaikaista altistusta auringonvalolle. Korkein sallittu arvo voi riippua laitteen tyypistä sekä asennetuista lisävarusteista.

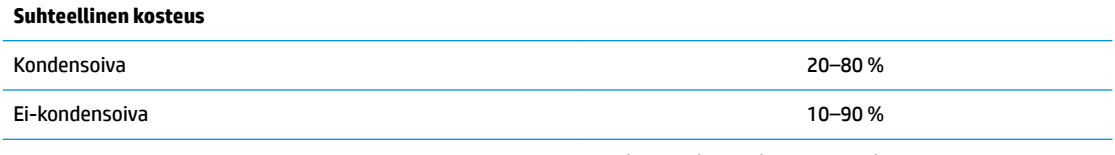

Tekniset tiedot koskevat meren pinnan tasoa korkeuskertoimella 1 °C / 300 m (1,8 °F / 1 000 jalkaa) enintään 3 kilometriin (10 000 jalkaa) saakka, ilman pitkäaikaista altistusta auringonvalolle. Korkein sallittu arvo voi riippua laitteen tyypistä sekä asennetuista lisävarusteista.

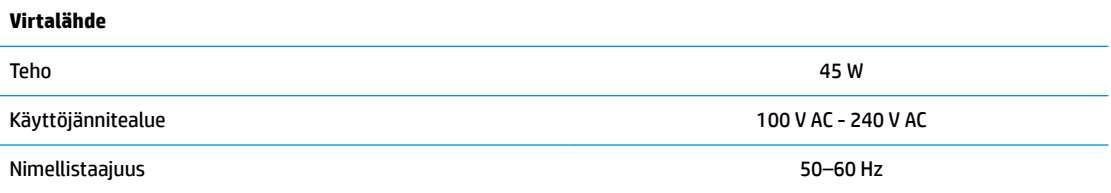

# <span id="page-42-0"></span>**A Staattinen sähkö**

Staattisen sähkön purkautuminen sormen tai muun johtimen kautta voi vahingoittaa emolevyä tai muita staattiselle sähkölle herkkiä laitteita. Tällainen vaurio voi lyhentää laitteen odotettavissa olevaa käyttöikää.

# **Sähköstaattisten vahinkojen ehkäiseminen**

Voit ehkäistä sähköstaattisia vaurioita noudattamalla seuraavia varotoimia:

- Kuljeta ja säilytä tuotteita antistaattisessa pakkauksessa kosketuksen välttämiseksi.
- Pidä staattiselle sähkölle herkät osat pakkauksissaan, kunnes ne asennetaan antistaattiseen työasemaan.
- Aseta osat maadoitetulle alustalle, ennen kuin poistat ne pakkauksesta.
- Vältä nastojen, kosketuspintojen ja piirilevyjen koskemista.
- Huolehdi henkilökohtaisesta maadoituksesta, kun kosket staattiselle sähkölle herkkiä osia tai yksikköjä.

## **Maadoitusmenetelmät**

Käytettävissä on useita maadoitusmenetelmiä. Käytä vähintään yhtä seuraavista menetelmistä käsitellessäsi tai asentaessasi staattiselle sähkölle herkkiä osia:

- Käytä ranneketta, joka on liitetty maajohdolla maadoitettuun thin client -tietokoneen runkoon. Ranneke on joustava hihna, jonka maajohdon vastus on 1 megohm +/- 10 %. Pidä hihna paljasta ihoa vasten riittävän maadoituksen varmistamiseksi.
- Jos käytät työasemaa seisten, käytä nilkkaan, varpaaseen tai kenkään kiinnitettävää hihnaa. Käytä hihnaa molemmissa jaloissa, jos seisot sähköä johtavalla alustalla.
- Käytä sähköä johtavia työkaluja.
- Käytä kannettavaa kenttätyökalusarjaa, johon kuuluu kokoon taitettava sähköä johtava työalusta.

Jos käytössäsi ei ole mitään suositeltavista maadoitusvälineistä, ota yhteyttä HP:n valtuutettuun jälleenmyyjään tai huoltoon.

**HUOMAUTUS:** Lisätietoja staattisesta sähköstä saat HP:n valtuutetulta jälleenmyyjältä tai huollolta.

# <span id="page-43-0"></span>**B Kuljetustiedot**

# **Kuljetuksen valmistelu**

Kun valmistelet thin client -tietokonetta kuljetusta varten, noudata seuraavia ohjeita:

- **1.** Sammuta thin client -tietokone ja ulkoiset laitteet.
- **2.** Irrota virtajohto pistorasiasta ja sitten thin client -tietokoneesta.
- **3.** Kytke thin client -tietokoneen komponentit ja ulkoiset laitteet irti virtalähteestä ja tietokoneesta.
- **4.** Pakkaa tietokoneen komponentit ja ulkoiset laitteet alkuperäisiin pakkauslaatikoihinsa tai vastaaviin kuljetuslaatikoihin ja käytä riittävästi suojaavia pakkausmateriaaleja.
- **HUOMAUTUS:** Tiedot ympäristöolosuhteista, joissa laitetta ei voi käyttää, löytyvät verkko-osoitteesta [http://www.hp.com/go/quickspecs.](http://www.hp.com/go/quickspecs)

# **Tärkeää tietoa korjauspalvelusta**

Kaikissa tapauksissa poista ja suojaa kaikki ulkoiset asetukset, ennen kuin palautat thin client -tietokoneen korjaukseen tai vaihdettavaksi.

Maissa, joissa tuetaan asiakkaan korjaukseen lähettämän saman laitteen palauttamista takaisin asiakkaalle, HP tekee kaiken voitavan palauttaakseen laitteen samoilla sisäisillä ja flash-muistimoduuleilla kuin lähetettäessä.

Maissa, joissa ei tueta asiakkaan korjaukseen lähettämän saman laitteen palauttamista takaisin asiakkaalle, kaikki sisäiset asetukset tulee poistaa ja suojata ulkoisten valinnaisten osien lisäksi. Thin client tulee palauttaa **alkuperäisiin asetuksiin** ennen sen lähettämistä HP:lle korjattavaksi.

# <span id="page-44-0"></span>**C Esteettömyys**

HP suunnittelee, tuottaa ja markkinoi tuotteita ja palveluita, jotka sopivat jokaisen – liikuntarajoitteiset mukaan lukien – käyttöön joko sellaisinaan ilman apuvälineitä tai asianmukaisten avustavien laitteiden avulla. Uusimmat tiedot HP:n helppokäyttötoiminnoista ovat osoitteessa [http://www.hp.com/accessibility.](http://www.hp.com/accessibility)

# **Tuetut avustavat teknologiat**

HP:n tuotteet tukevat laajaa valikoimaa käyttöjärjestelmien avustavia teknologioita ja ne voi määritellä toimimaan muiden avustavien teknologioiden kanssa. Saat lisätietoja avustavista toiminnoista käyttämällä laitteesi hakutoimintoa.

## **Yhteyden ottaminen tukeen**

Parannamme jatkuvasti tuotteittemme ja palvelujemme esteettömyyttä ja otamme mielellämme vastaan käyttäjäpalautetta. Jos tuotteen käytössä on ongelmia tai haluat kertoa esteettömyysominaisuuksista, joista on ollut sinulle hyötyä, ota yhteyttä soittamalla numeroon +1 888 259-5707 maanantaista perjantaihin klo 6–21 Pohjois-Amerikan Mountain Time -aikaa. Jos olet kuuro tai heikkokuuloinen, käytät TRS/VRS/ WebCapTel-puhelinta ja tarvitset teknistä tukea tai sinulla on esteettömyyteen liittyviä kysymyksiä, ota meihin yhteyttä soittamalla numeroon +1 877 656-7058, maanantaista perjantaihin klo 6-21 Yhdysvaltain vuoristoaikaa (Mountain Time).

**W** HUOMAUTUS: Tukea on saatavilla vain englanniksi.

**HUOMAUTUS:** Saat lisätietoja tietystä avustavasta teknologiatuotteesta ottamalla yhteyden kyseisen tuotteen asiakastukeen.

# <span id="page-45-0"></span>**Hakemisto**

#### **A**

Advanced (Lisäasetukset) -valikko [20](#page-25-0) Aktivointi lähiverkkotapahtumalla (WOL) [26](#page-31-0) Aktivointi lähiverkkotapahtumalla (WOL) poistaminen käytöstä/ ottaminen käyttöön [26](#page-31-0) asennusohjeet [3](#page-8-0), [11](#page-16-0) asentaminen HP Quick Release asennuskiinnitin [5](#page-10-0) suojauskaapeli [4](#page-9-0) Thin client -tietokone HP Quick Release asennuskiinnittimeen [5](#page-10-0) asetukset [1](#page-6-0), [4](#page-9-0)

### **B**

BIOS päivittäminen [24](#page-29-0) BIOS-asetukset [15](#page-20-0) BIOSin asetusten muuttaminen [22](#page-27-0) BIOSin päivittäminen [24](#page-29-0)

#### **D**

diagnostiikka ja vianmääritys [25](#page-30-0)

### **E**

ei-tuetut sijainnit laatikossa [10](#page-15-0) näytön alla [10](#page-15-0) esteettömyys [39](#page-44-0)

### **F**

File (Tiedosto) -valikko [17](#page-22-0)

#### **H**

HP BIOS konfiguraatio-ohjelma (HPBCU) [22](#page-27-0) HP PC Hardware Diagnostics (UEFI) käyttäminen [32](#page-37-0) HP Quick Release -asennuskiinnitin [5](#page-10-0) HP ThinUpdate [31](#page-36-0)

huoltopaneeli poistaminen [12](#page-17-0)

### **J**

Japanin virtajohtoa koskevat vaatimukset [34](#page-39-0)

#### **K**

kierrättäminen [14](#page-19-0) kiinnitysvaihtoehdot monitorin jalustan takana [7](#page-12-0) pöydän alle [7](#page-12-0) seinälle [7](#page-12-0) korjauspalvelu [38](#page-43-0) kosteutta koskevat tiedot [36](#page-41-0) kuljetuksen valmistelu [38](#page-43-0) käynnistyksen vianmääritystestit [27](#page-32-0) käynnistysjakso [26](#page-31-0) käytettävissä olevat muistilaitteet [34](#page-39-0)

#### **L**

levyttömän yksikön vianmääritys [30](#page-35-0) lukitusvaijeri, asentaminen [4](#page-9-0) lämpötilatiedot [36](#page-41-0)

#### **M**

M.2-tallennusmoduuli, poistaminen [38](#page-43-0) maadoitusmenetelmät [37](#page-42-0) maan virtajohtoa koskevat vaatimukset [34](#page-39-0) Merkkivalot [25](#page-30-0) vilkkuva virran valo [28](#page-33-0) merkkiäänikoodit [28](#page-33-0) mitat [36](#page-41-0)

#### **N**

näköistiedoston palauttaminen HP ThinUpdatella [31](#page-36-0)

### **O**

osat [2](#page-7-0)

#### **P**

pariston vaihtaminen [13](#page-18-0) perusvianmääritys [29](#page-34-0) poistaminen akku [13](#page-18-0) huoltopaneeli [12](#page-17-0) M.2-tallennusmoduuli [38](#page-43-0) USB flash -asema [38](#page-43-0) Power (Virta) -valikko [20](#page-25-0) PXE-palvelimen määrittäminen [31](#page-36-0) PXE-palvelin [31](#page-36-0)

### **Q**

Quick Release -asennuskiinnitin [5](#page-10-0)

### **S**

salasanat [27](#page-32-0) salasanojen asettaminen [27](#page-32-0) sarjanumeron sijainti [3](#page-8-0) Security (Turvallisuus) -valikko [19](#page-24-0) sivustot HP [1](#page-6-0) staattinen sähkö [37](#page-42-0) Storage (Tallennus) -valikko [18](#page-23-0) suhteellisen kosteuden tiedot [36](#page-41-0) suunta, vaaka-asento [9](#page-14-0) sähköstaattisten vahinkojen ehkäiseminen [37](#page-42-0) säännöllinen hoito [11](#page-16-0)

#### **T**

tehotiedot [36](#page-41-0) tekniset tiedot [36](#page-41-0) Kosteus [36](#page-41-0) laitteisto [36](#page-41-0) lämpötila [36](#page-41-0) mitat [36](#page-41-0) suhteellinen kosteus [36](#page-41-0) teho [36](#page-41-0) thin client [36](#page-41-0) virtalähde [36](#page-41-0) Tietokoneen asetukset (F10) apuohjelma [15](#page-20-0) Tietokoneen asetukset – Advanced (Lisäasetukset) -valikko [20](#page-25-0)

Tietokoneen asetukset — File (Tiedosto) -valikko [17](#page-22-0) Tietokoneen asetukset – Power (Virta) -valikko [20](#page-25-0) Tietokoneen asetukset – Security (Turvallisuus) -valikko [19](#page-24-0) Tietokoneen asetukset – Storage (Tallennus) -valikko [18](#page-23-0) tuettu sijainti näyttötelineen alla [9](#page-14-0) tuettu suunta vaaka-asento [9](#page-14-0) tuetut avustavat teknologiat [39](#page-44-0) tuetut kiinnitysvaihtoehdot [7](#page-12-0) tuki, yhteyden ottaminen [39](#page-44-0)

#### **U**

USB-muistitikku, poistaminen [38](#page-43-0)

#### **V**

vaara

maadoitusnasta [3](#page-8-0), [11](#page-16-0) NIC-vastakkeet [3,](#page-8-0) [11](#page-16-0) palaminen [3,](#page-8-0) [11](#page-16-0), [13](#page-18-0) sähköisku [3,](#page-8-0) [11](#page-16-0), [12](#page-17-0), [13](#page-18-0) vaihtaminen akku [13](#page-18-0) Vakavaraisuuslausunto [34](#page-39-0) varoitukset HP Quick Release asennuskiinnitin [7](#page-12-0) pariston irrottaminen [13](#page-18-0) staattinen sähkö [3,](#page-8-0) [11](#page-16-0) sähköisku [3,](#page-8-0) [11](#page-16-0), [12](#page-17-0) thin client -tietokoneen sijainti [10](#page-15-0) thin client -tietokoneen suunta [9](#page-14-0) tuuletus [10](#page-15-0) virtajohdon kiinnittäminen [4](#page-9-0) vianmääritys [15](#page-20-0), [29](#page-34-0) vilkkuvat merkkivalot [28](#page-33-0) virhe koodit [28](#page-33-0) Virtajohdon liitäntä [4](#page-9-0) virtajohtoa koskevat vaatimukset [33](#page-38-0) maakohtainen [34](#page-39-0) virtalähteen tekniset tiedot [36](#page-41-0)

### **Ä**

äänimerkkikoodit [28](#page-33-0)